# DS-WIN-KFO HANDBUCH

Stand: Oktober 2014

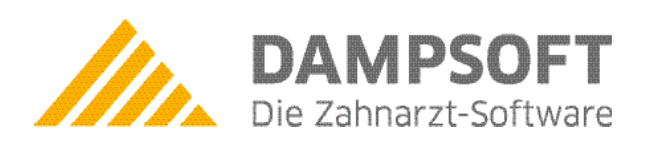

**Pionier der Zahnarzt-Software. Seit 1986.**

# Inhalt

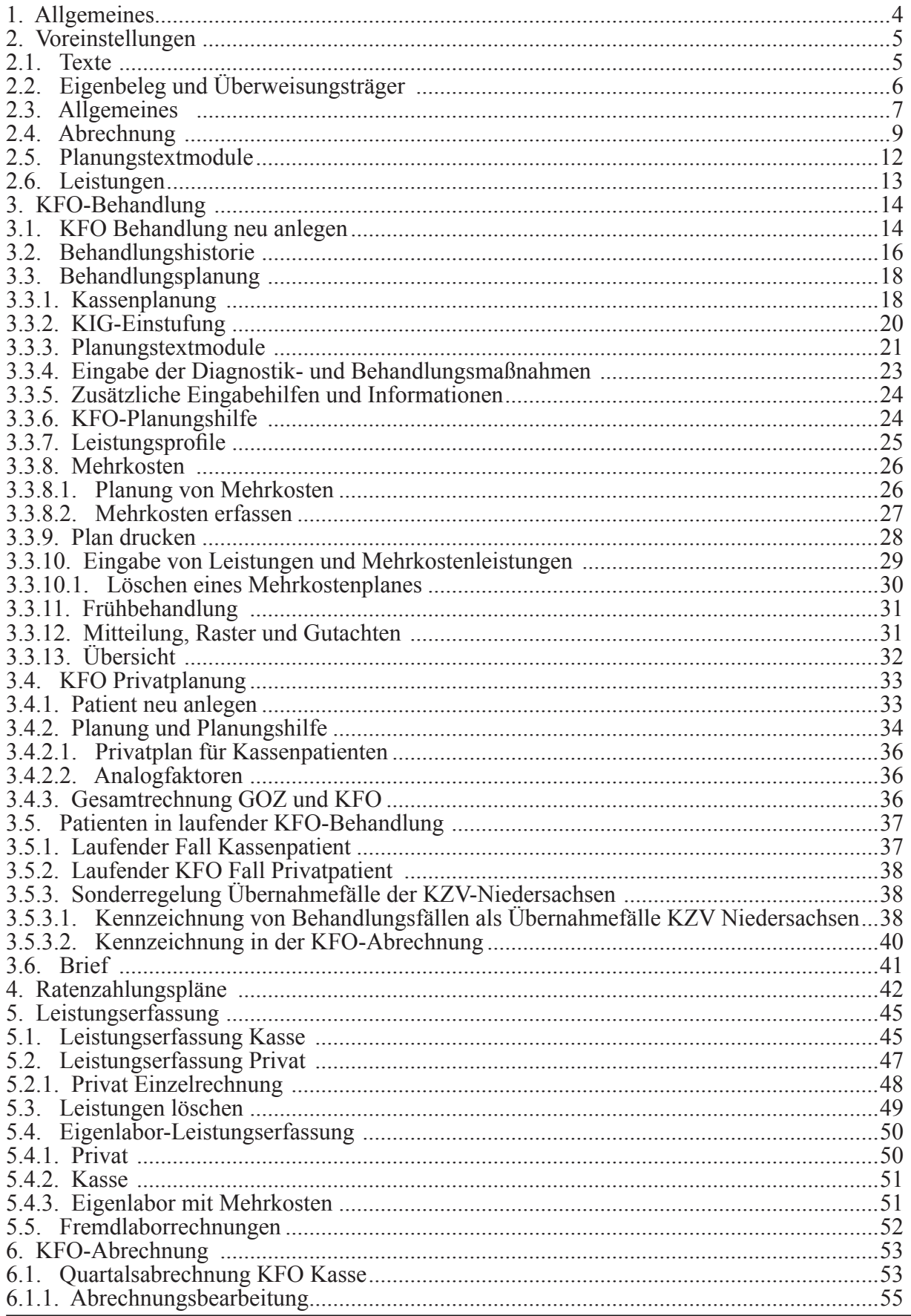

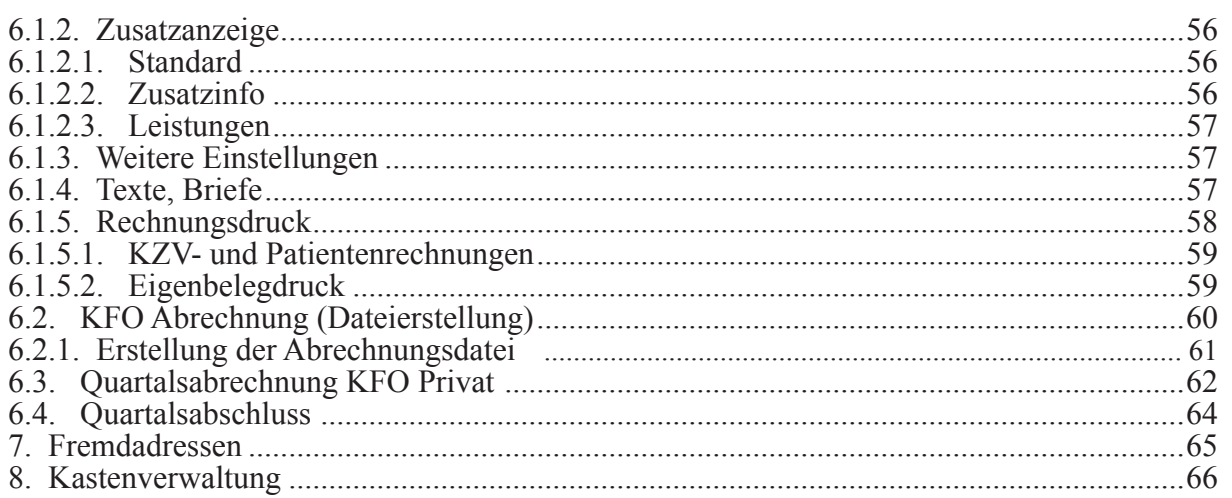

# <span id="page-3-0"></span>**1. Allgemeines**

Mit dem Modul Kieferorthopädie erhalten Sie ein umfangreiches Programm zur:

- ► Planung
- ► Leistungserfassung und
- ► Abrechnung kieferorthopädischer Behandlungsfälle.

Voraussetzung für ein reibungsloses Arbeiten mit dem Programm sind die Voreinstellungen sowie die Einhaltung einiger Regeln, die sich aus der Beschreibung in diesem Handbuch ergeben.

# <span id="page-4-0"></span>**2. Voreinstellungen**

Über Einstellungen -> KFO gelangen Sie in die Registerübersicht der möglichen Voreinstellungen für die Kieferorthopädie.

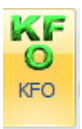

Die Voreinstellungen gliedern sich in sechs Registerkarten.

#### **1.1. Texte**

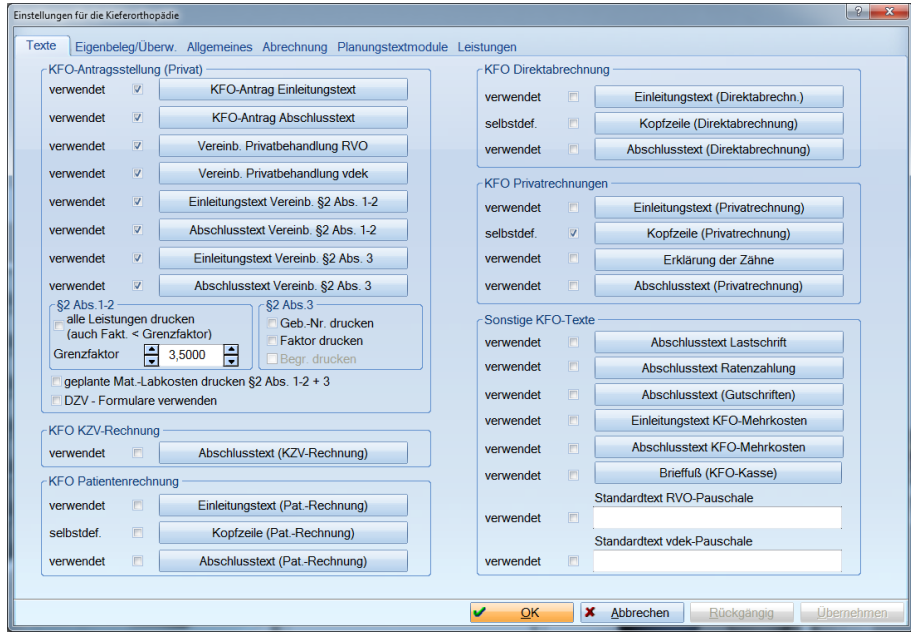

In der ersten Registerkarte "Texte" können Sie die KFO-relevanten Texte bearbeiten und festlegen, ob diese Texte beim Druck des entsprechenden Formulars verwendet werden sollen.

Der Abschlusstext Lastschrift hat eine größere Priorität gegenüber den Abschlusstexten bei Patientenrechnungen, Direktabrechnungen und Privatrechnungen. Das heißt, dass in jedem Fall der Abschlusstext für Lastschriften verwendet wird, wenn der Rechnungsbetrag von dem Patienten per Lastschrift eingezogen werden soll. Bei den KZV-Rechnungen wird immer der Abschlusstext KZV-Rechnung verwendet.

#### <span id="page-5-0"></span>**1.2. Eigenbeleg und Überweisungsträger**

Die zweite Registerkarte "KFO-Eigenbeleg/Überw." enthält Einstellungen für den Ausdruck des Eigenbelegs und des Überweisungsträgers im Zusammenhang mit dem Druck der KFO-Rechnung.

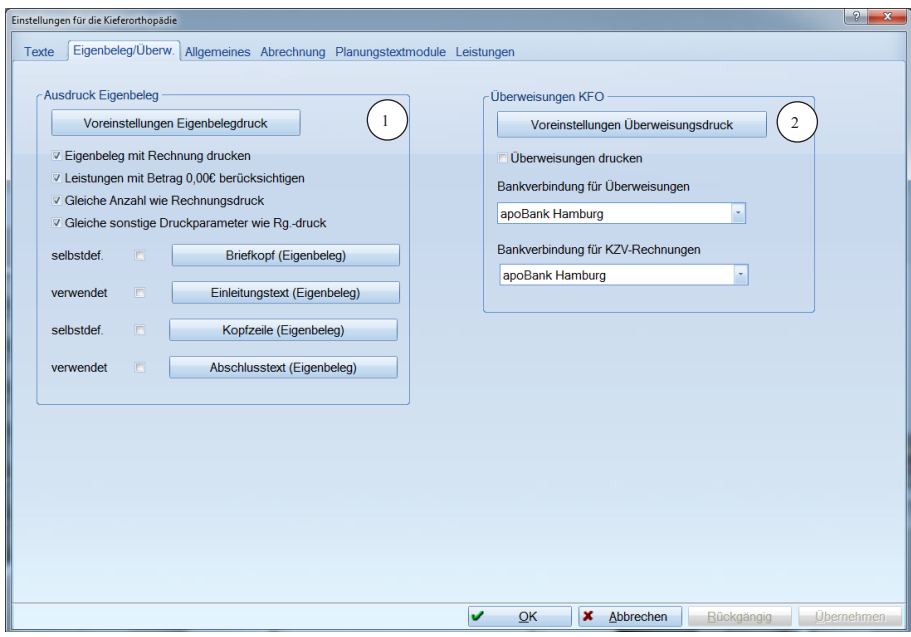

1. Neben individuellen Voreinstellungen für den Ausdruck des KFO-Eigenbelegs können Sie festlegen, wie der Eigenbeleg gedruckt werden soll.

Mit der Rechnung (Rechnung und Eigenbeleg im Wechsel) kann der Eigenbeleg aber nur gedruckt werden, wenn die Anzahl für Rechnung und Eigenbeleg identisch ist.

2. Um Überweisungen zusammen mit den Rechnungen zu bedrucken, empfiehlt sich ein zusätzlicher Drucker. Ansonsten können Sie die Überweisungsträger über die KFO-Abrechnung auch separat drucken. Wichtig ist, dass Sie eine Bankverbindung für den Druck angeben. Wenn keine Bankverbindung angegeben wurde, wird grundsätzlich die 1. Bankverbindung aus den Praxisdaten beim Druck verwendet. Dasselbe gilt auch für die Bankverbindung für KZV-Rechnungen.

#### <span id="page-6-1"></span><span id="page-6-0"></span>**1.3. Allgemeines**

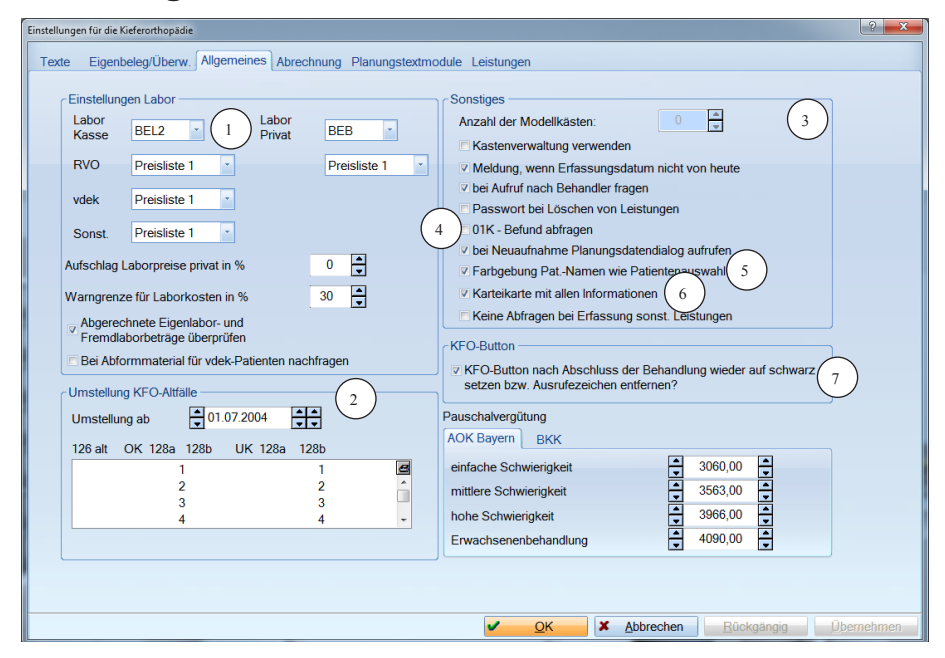

Die dritte Registerkarte "Allgemeines" enthält Voreinstellungen, die sich auf die Leistungserfassung beziehen.

1. Hier nehmen Sie die Einstellungen für die Eingabe von Laborleistungen vor. Dazu können Sie die Laborlisten und Preislisten voreinstellen.

Weiterhin können Sie einen prozentualen Aufschlag auf die privaten Laborpreise einstellen, d. h. auf den automatisch berechneten Preis, der sich aus den eingegebenen Laborpositionen ergibt, wird der prozentuale Aufschlag hinzugerechnet und ergibt den Schätzpreis in der KFO-Planung.

Sie können hier auch die Warngrenze für bereits eingegebene Laborkosten in Prozent festlegen, d. h., das Programm warnt Sie durch eine Meldung, wenn Sie entsprechend prozentual über den geplanten Laborkosten liegen.

- 2. In dieser Voreinstellung wird festgelegt, ab wann KFO-Altfälle, d. h. Fälle, die vor dem 01.07.2004 in Behandlung waren, auf die neuen KFO-Behandlungspläne umgestellt werden. Dazu können Sie festlegen, wie die Alte, vor 2004 gültige, Gebührenposition 126 für die Umstellung in die neuen Gebührenpositionen 128a und 128b aufgegliedert werden soll.
- 3. Außerdem können Sie hier angeben, ob Sie die Modellkastenverwaltung verwenden oder ob Sie selbst die Nummern für die Modellkästen vergeben wollen und dazu die Anzahl der Modellkästen in Ihrer Praxis.

Wenn Sie über die "Leistungserfassung KFO" Leistungen eingeben und ein anderes Datum als das aktuelle Tagesdatum voreingestellt haben, kann ein Hinweis eingestellt werden, dass das Erfassungsdatum nicht dem Tagesdatum entspricht, wenn der Patient aufgerufen wird

### **Voreinstellungen Allgemeines**

- 4. Bei dieser Einstellung bekommen Sie bei der Erfassung der 01K über sonstige Leistungen den 01 Befund und im Anschluss die Befunderhebung bei 01K-> s. 4.1
- 5. Haben Sie ihrem KFO-Patienten in der Patientenauswahl eine andere Farbe gegeben, können Sie hier einstellen, ob diese Farbe auch in der KFO -Abrechnung angezeigt werden soll.
- 6. Setzen Sie ein Häkchen bei Karteikarte mit allen Informationen, werden Ihnen in der Behandlungshistorie alle KFO- relevanten Informationen aus der Kartei angezeigt.
- 7. Zusätzlich haben Sie die Möglichkeit, bei abgeschlossener KFO Behandlung die Schaltfläche "KFO" in der Patienten-Information automatisch wieder auf Schwarz setzen zu lassen (alte Menüführung). Der Reiter "KFO" verliert nach abgeschlossender KFO Behandlung das Ausrufezeichen. Das geschieht sobald Sie das Datum "Behandlungsende" am Ende des letzten Quartals der Behandlung des Patienten eintragen.

#### <span id="page-8-0"></span>**1.4. Abrechnung**

Die vierte Registerkarte "Abrechnung" ist am umfangreichsten. Sie enthält die Voreinstellungen für die Abrechnung. Die Einstellungen gelten für alle abzurechnenden Fälle.

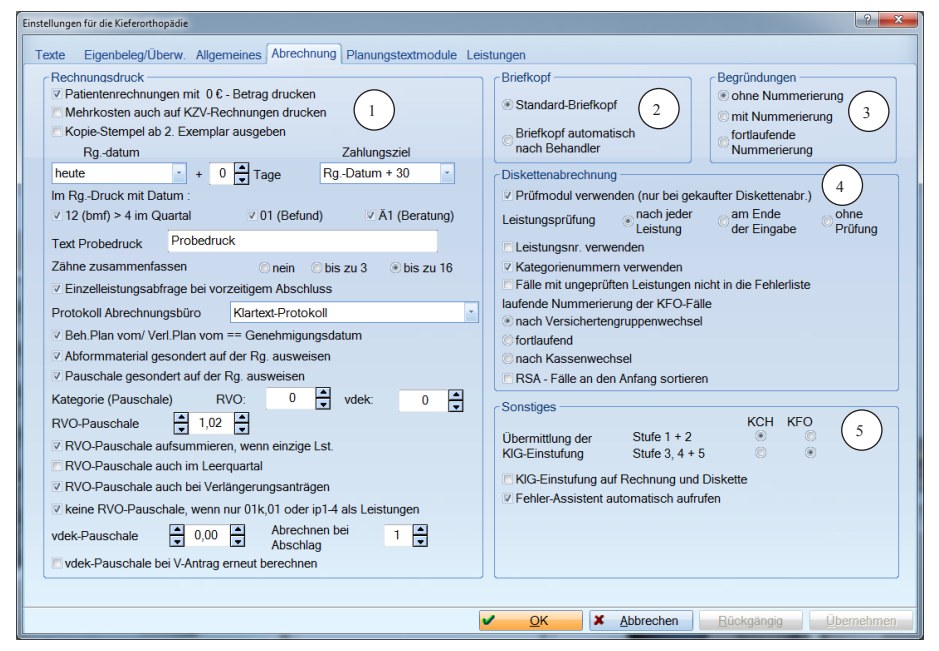

Falls Sie für einzelne Fälle andere Voreinstellungen benötigen, sollten Sie diese Fälle separat drucken und die Einstellungen zuvor anpassen.

1. Es besteht bei entsprechender Markierung die Möglichkeit, Patientenrechnungen mit  $\epsilon$  0,00 auszudrucken.

Für KFO-Fälle, die Mehrkosten beinhalten, können Sie nach Einstellung auch diese Mehrkosten auf die KZV-Rechnung drucken.

Durch die Einstellung des Rechnungsdatums können Sie die Rechnungen vordatieren oder auf den nächsten Werkstag setzen. Außerdem haben Sie die Möglichkeit ein anderes Datum als Zahlungsziel einzutragen.

Achtung: Sobald eine Rechnung über die KFO-Abrechnung geschrieben wurde erhält sie eine eindeutige Rechnungsnummer, über die diese Rechnung in der Offenen-Posten-Liste identifizierbar ist.

Für einige bestimmte Leistungen ist es erforderlich, das Leistungsdatum auf der Rechnung aufzuführen. Dazu können Sie hier die entsprechende Einstellung vornehmen.

Falls Sie Ihre Rechnungen zuerst als Probedruck für eventuelle Korrekturen drucken, können Sie den Text Probedruck individuell ändern. Es wird dann dieser Text ausgedruckt.

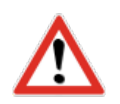

Für Privatrechnungen haben Sie die Möglichkeit gleiche Leistungen entsprechend der Voreinstellung zusammenzufassen.

Wenn die KFO-Behandlung zum vorzeitigen Abschluss kommt, kann man sich die Anzahl der Abschlagsleistungen abfragen lassen.

Bei Abrechnung über eine Abrechnungsgesellschaft, wird nach entsprechender Einstellung statt der Rechnung ein Protokoll für die Rechnung gedruckt. Dieses Protokoll enthält alle Daten, die an das Abrechnungsbüro übermittelt werden. Allerdings ist das Protokoll nicht leicht zu lesen, da es neben bestimmten Kennziffern die Beträge in Centdarstellung enthält.

Wählen Sie hier Klartext-Protokoll, wird die Rechnung für Sie lesbar angezeigt.

Soll in der Abrechnung und im Rechnungsdruck das Datum "Behandlungsplan vom/Verlängerungsplan vom" automatisch gleich des Genehmigungsdatums sein, dann können Sie das hier einstellen.

Ist es in Ihrem KZV-Bereich vorgeschrieben, dass das Abformmaterial gesondert auf der Rechnung ausgewiesen werden soll, dann wird hier diese Einstellung vorgenommen. Das Gleiche gilt auch für die Pauschale.

In bestimmten KZV-Bereichen ist es notwendig, die Abformpauschale in der Abrechnung mit einer Kategorienummer zu übergeben, diese Nummer können Sie hier eintragen.

Ebenfalls eintragen können Sie hier den Betrag der RVO- und vdek-Pauschale.

Wenn eine Abrechnung der Abdruckmaterialien nicht nach Aufwand sondern pauschal erfolgt, gilt für die Berechnung der Pauschale folgende Regel, die abhängig von den jeweiligen KZVen ist:

► RVO-Pauschale

Die RVO-Pauschale kann in jedem Quartal abgerechnet werden, wenn ein Abschlag erbracht wird, zusätzlich in jedem Quartal der Retentionsphase.

In den Voreinstellungen kann man einstellen, ob die Pauschale auch bei Verlängerungsanträgen berechnet werden soll, wenn Abschlagsleistungen erbracht werden.

Wenn die RVO-Pauschale die einzige Leistung des Quartals ist, kann man eine Einstellung vornehmen und diese Leistung für die nächste Rechnung aufsummieren.

In einigen KZV-Bereichen darf keine RVO-Pauschale berechnet werden, wenn die BEMA-Leistung 01k als alleinige Leistung im Quartal abgerechnet wird, diese Einstellung nehmen Sie ebenfalls hier vor.

► vdek-Pauschale

Die vdek-Pauschale darf in der Regel nur einmal während der Behandlungsdauer abgerechnet werden. Sie können angeben, in welchem Quartal die automatische Berechnung erfolgen soll. Falls in Ihrem KZV-Bereich die vdek-Pauschale bei Verlängerungsanträgen erneut berechnet werden darf, dann stellen Sie das hier ein.

- 2. Wollen Sie beim Rechnungsdruck einen behandlerspezifischen Briefkopf verwenden, wird immer der Briefkopf des Behandlers genommen, der die erste Leistung im Quartal erbracht hat. Eine Aufteilung der Rechnung ist nicht vorgesehen.
- 3. Wenn Sie in der Privat-KFO Begründungen für Leistungen eingegeben haben, dann gibt es verschiedene Einstellungsmöglichkeiten für den Ausdruck auf der Rechnung.
- 4. Für die Abrechnung sollten Sie auf jeden Fall die Verwendung des Prüfmoduls und die Verwendung des bundeseinheitlichen Kassenverzeichnisses ankreuzen. Die übrigen Einstellungen, wie "Leistungsnummer und Kategorienummer verwenden" sind KZV-abhängig und müssen entsprechend eingetragen werden.

Für die laufende Nummerierung der KFO-Fälle gibt es die verschiedenen Einstellungen, die Sie entsprechend Ihrer KZV-Bestimmungen vornehmen.

5. Unter "Sonstiges" kann die Übermittlung der KIG-Einstufung an die entsprechende Abrechnung (entweder Kons/Chirurg. oder KFO) eingestellt werden.

In einigen KZV-Bereichen ist es erforderlich, die KIG-Einstufung auf die Rechnung und den Datenträger zu übergeben, dafür gibt es hier die Einstellung.

#### <span id="page-11-1"></span><span id="page-11-0"></span>**1.5. Planungstextmodule**

Die fünfte Registerkarte "Planungstextmodule" zeigt Ihnen alle Textbausteine, aus denen Sie Planungstexte erstellen können.

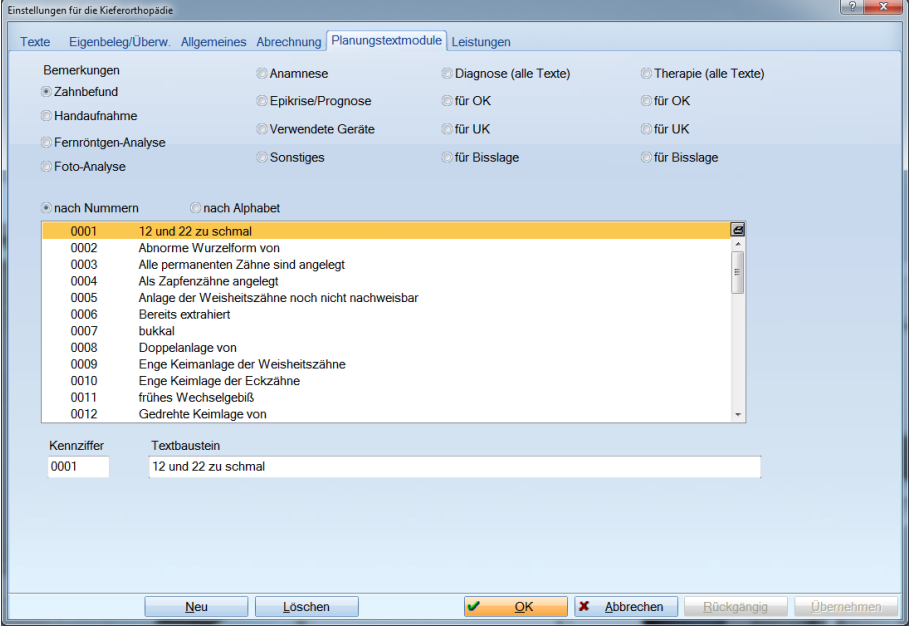

Die Textbausteine sind geordnet nach Kategorien. Die Textziffer ist variabel, darf aber in jeder Kategorie nur einmal vorkommen.

#### <span id="page-12-0"></span>**1.6. Leistungen**

Die sechste Registerkarte "Leistungen" befasst sich mit der Zuordnung der KFO-Leistungen zu Sach- und Erstattungsleistungen, für Leistungen aus dem BEMA vor 2004.

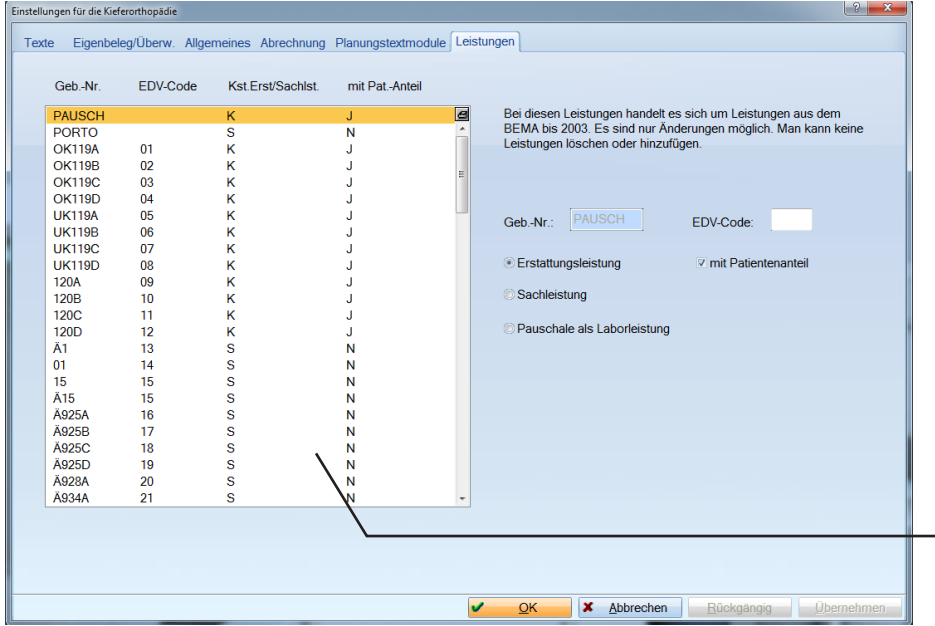

Ggf. können Sie einstellen, ob es sich bei der angewählten Leistung um eine "Kostenerstattungsleistung" handelt und ob diese "mit Patientenanteil" ausgegeben werden soll. Die gesetzlichen Bestimmungen liefern wir in der Regel aus.

Außerdem können Sie einstellen, dass eine Erstattungsleistung mit bzw. ohne Patientenanteil abzurechnen ist. Diese Einstellung ist nur für BEMA-Leistungen vor 2004 relevant.

Bei PORTO handelt es sich grundsätzlich um eine Sachleistung, die immer gesondert bei den Sachleistungen auf der Rechnung ausgewiesen wird.

Die Pauschale (PAUSCH) ist dagegen eine Erstattungsleistung, die einmal gesondert auf der Rechnung ausgewiesen werden kann oder gemeinsam mit der Summe des Eigenlabors. Dazu muss dann für die Pauschale die Einstellung als Laborleistung gewählt werden.

#### Achtung:

Für die Leistungen des BEMA ab 2004 werden diese Einstellungen direkt im BEMA-Leistungsverzeichnis vorgenommen.

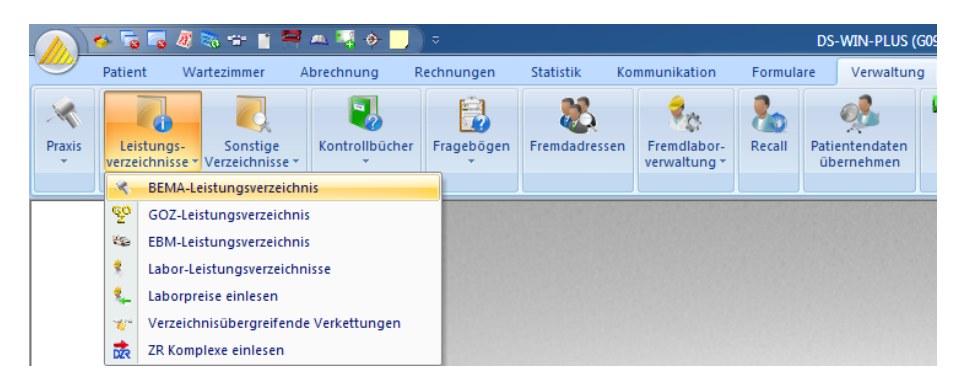

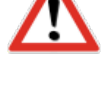

Setzen Sie den Haken bei "Kostenerstattung" wird die markierte Leistung in Form der Kostenerstattung berechnet. Setzen Sie den Haken ..mit Patientenanteil" entscheiden Sie hier über den Patientenanteil.

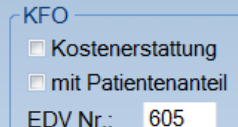

# <span id="page-13-0"></span>**3. KFO-Behandlung**

Die KFO-Behandlung erstreckt sich über einen Zeitraum von drei bis vier Jahren, die sich aus einer dreijährigen Behandlungszeit und einer einjährigen Retentionsphase zusammensetzt. Hinzu kommt möglicherweise auf Antragstellung eine Verlängerung der Behandlung.

#### **1.7. KFO Behandlung neu anlegen**

Wenn Sie einen Kassen-Patienten in der KFO neu anlegen, öffnet sich je nach Voreinstellung der nachfolgende Dialog mit den "KFO-Planungsdaten".

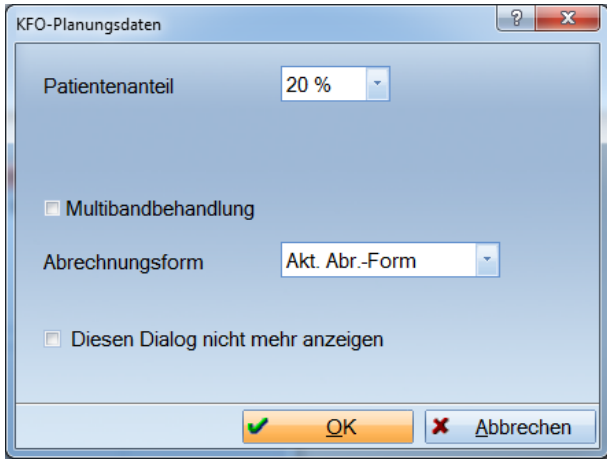

Hier können Sie die erforderlichen Einstellungen vornehmen.

Nach Bestätigung mit >>OK<< gelangen Sie in die KFO-Leistungserfassung für Kassenpatienten.

Die Oberfläche für die Bearbeitung eines Patienten in der KFO besteht aus drei Abschnitten.

Der obere Abschnitt besteht aus allgemeinen, den Behandlungsplan beschreibenden Informationen.

► Es wird zwischen normalen Anträgen und Verlängerungsanträgen unterschieden.

Das Antragsdatum richtet sich nach der Abrechnung der Gebührenziffer 5. Das Genehmigungsdatum muss immer manuell erfasst werden. Achten Sie darauf, dass der Behandlungsbeginn nicht vor dem Antragsdatum liegt, sonst liefert das Prüfmodul der KFO-Quartalsabrechnung später einen Fehler.

ACHTUNG: Das Antragsdatum wird automatisch gesetzt, wenn Sie die Leistungsnummer 5 erbringen. Das Datum ist nicht gleichzusetzen mit dem Erstelldatum des Planes.

Das Häkchen für "Multibandbehandlung" setzt sich automatisch bei Planung der Positionen 127 und 128.

Diese Kennzeichnung ist wichtig für den Honorar-Verteilungs-Maßstab (HVM) in einigen KZV-Bereichen. Sie haben natürlich auch die Möglichkeit, diese Kennzeichnung manuell zu setzen und wieder zu entfernen.

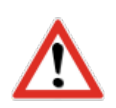

- ► Stellen Sie die richtige Abrechnungsform ein. In der Regel ist es die "akt. Abr.-form".
- ► Erfolgt die Abrechnung über ein Abrechnungsbüro, wird die Einstellung ebenfalls in diesem Bereich vorgenommen.
- ► Verändern können Sie
	- ► den Patientenanteil,
	- ► die Behandlungsdauer und
	- ► das Abrechnungsquartal (Abschlag),

in dem sich der Patient befindet.

- ► Das Feld mit den geplanten Material- und Laborkosten ist ein reines Anzeigefeld und nur in der Planung editierbar.
- Für die Vergabe der Kastennummer wurde eine Kastenverwaltung integriert, die Sie durch Anklicken der Schaltfläche rechts neben dem Anzeigefeld erreichen.

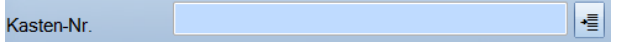

Diese Schaltfläche zur KFO-Kastenverwaltung wird nur angezeigt, sofern Sie in den KFO-Einstellungen die Kastenverwaltung aktiviert haben.

Eine weitere Möglichkeit besteht über die KFO-Kastenverwaltung vom Hauptmenü aus.

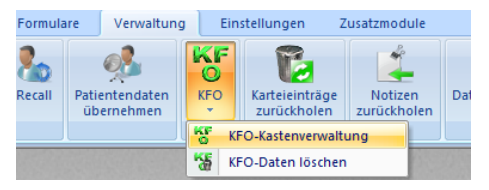

Im [Kapitel 8](#page-65-1) Kastenverwaltung befindet sich die Beschreibung der [KFO-Kastenverwaltung.](#page-6-1)

In das Eingabefeld "überwiesen von" kann der überweisende Arzt eingetragen werden.

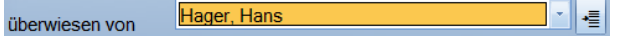

Über die Schaltfläche rechts neben diesem Feld gelangen Sie in den Menüpunkt der Fremdadressen und können eine neue Fremdadresse aufnehmen oder bereits Vorhandene ändern.

Für die Beschreibung der Fremdadressen siehe DS-WIN-PLUS-Handbuch.

看

#### <span id="page-15-0"></span>**1.8. Behandlungshistorie**

Im mittleren Abschnitt des KFO-Leistungseingabefensters sehen Sie die Behandlungshistorie mit den erbrachten zahnärztlichen Leistungen.

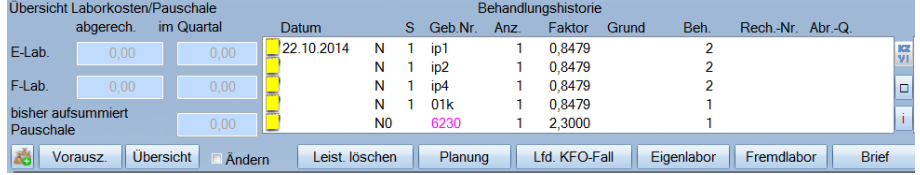

- ► Kassenleistungen werden in schwarzer Schriftfarbe dargestellt.
- ► Mehrkostenleistungen werden in grüner Schrift und
- ► Privatleistungen in der Farbe Magenta dargestellt.
- In der Liste sehen Sie auch das Abrechnungsquartal der bereits abgerechneten Kassenleistungen. Das Abrechnungsquartal können Sie ändern, wenn Sie mit der rechten Maustaste auf eine Leistung klicken. Dies ist nur bei bereits gedruckten Rechnungen möglich. Bedenken Sie jedoch, dass Sie damit auch bestehende Abrechnungen verändern können.

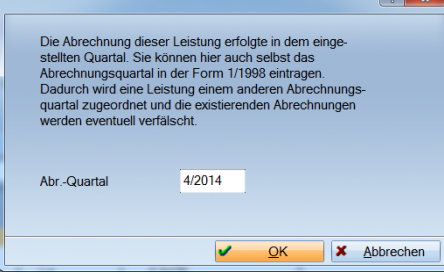

- Weiterhin haben Sie im mittleren Abschnitt einen Überblick über die abgerechneten und noch nicht abgerechneten Eigenlabor- und Fremdlaborbeträge. Außerdem wird angezeigt, welcher Pauschalbetrag bisher aufsummiert und noch nicht abgerechnet wurde.
- Über den Button "I" haben Sie die Möglichkeit einen erstellten 01K-Befund erneut aufzurufen. Dafür wählen Sie die 01K in der Behandlungshistorie an, das "I" wird in Rot dargestellt. Siehe Leistungserfassung
- ► Sie können die Darstellung in der Leistungserfassung mit dem Button rechts neben der Behandlungshistorie verändern. Durch die vergrößerte Ansicht werden die Genehmigungsdaten ausgeblendet, möchten Sie diese ansehen, verkleinern Sie die Ansicht durch erneutes Anklicken des Buttons. Außerdem haben Sie in der vergrößerten Darstellung die Möglichkeit eine Text einzufügen, indem Sie mit den Pfeiltasten eine neue Zeile erzeugen.

l٥

► Das Symbol "KZVI" können Sie für Mitteilungen an die KZV zu einer Leistung nutzen. Hierfür unterlegen Sie die Leistung und wählen den Button an, es öffnet sich ein Fenster, wo der Text hinterlegt wird.

Im unteren Abschnitt unterscheiden sich die Oberflächen für Kassen- und [Pri](#page-6-1)[vatpatienten.](#page-6-1) 

Für Kassenpatienten wird ein Leistungskamm angezeigt, der mit der Darstellung auf dem KFO-Antragsformular übereinstimmt. Zusätzlich gibt es noch eine Listbox für diejenigen Leistungen, die nicht im Leistungskamm enthalten sind.

Sie können sofort Leistungen erfassen, wenn Sie zunächst keine Planung beabsichtigen, sondern nur vorbereitende Maßnahmen, wie Befunderhebung oder Beratung durchführen möchten.

Planung

#### <span id="page-17-0"></span>**1.9. Behandlungsplanung**

#### 1.9.1. Kassenplanung

Wenn Sie für einen Kassenpatienten einen Behandlungsplan erstellen möchten, klicken Sie auf die Schaltfläche >>Planung<<. Sie gelangen in das grafische Originalformular der KFO-Behandlungsplanung. Entscheidung der Kran

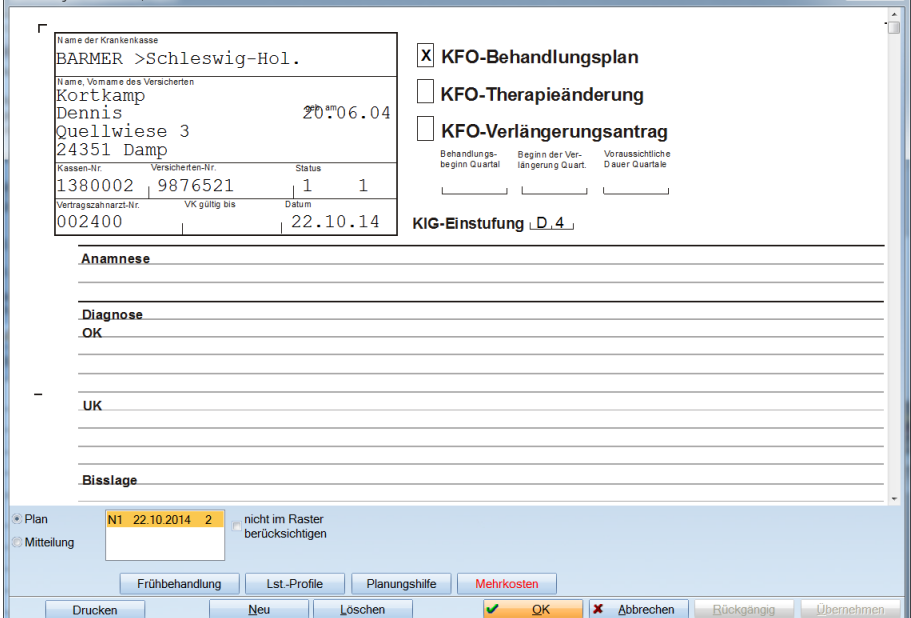

Sie können

- ► einen normalen Behandlungsplan (KFO-Behandlungsplan)
- ► eine Therapieänderung (KFO-Therapieänderung) oder
- einen Verlängerungsantrag (KFO Verlängerungsantrag) erstellen.

Jeder normale KFO-Plan wird mit "N" und einer Ziffer von 1 bis 9 gekennzeichnet.

Jeder Verlängerungsplan erhält ein "V" und eine Ziffer von 1 bis 9.

Therapieänderungen erhalten ein "T" und eine Ziffer von 1 bis 9.

Verschiedene N-Pläne sind nicht als verschiedene Behandlungsalternativen anzusehen, aus der später ein Plan ausgewählt wird.

Es handelt sich bei den N-Plänen um Pläne, die aufeinander aufbauen (z. B. nachträgliche Beantragung von Brackets).

Alle N-Pläne werden zusammengefasst und im Leistungskamm unter Behandlungsplan (Beh.-Plan) dargestellt. In der Planung steht jeder Plan für sich allein.

Bei den Verlängerungsplänen ist jeder V-Plan für sich allein zu betrachten, und es erfolgt keine Zusammenfassung.

Tragen Sie den Behandlungsbeginn für den KFO Behandlungsplan und Verlängerungsantrag und die voraussichtliche Dauer des Verlängerungsantrages ein, werden diese Daten automatisch in das KFO-Leistungseingabefenster übernommen.

Seit dem Quartal 4/2001 bietet DAMPSOFT die Möglichkeit des Blanko-Ausdrucks für den KFO-Behandlungsplan an. Uns liegt die Bestätigung der KZBV vor, dass dieses ausgedruckte Formular von den Lesegeräten der KZVen gelesen werden kann.

Da aber nicht alle KZVen einen Blankoausdruck des KFO-Behandlungsplans akzeptieren, sollten Sie sich vor dem Ausdruck die Bestätigung bei Ihrer zuständigen KZV einholen.

#### <span id="page-19-0"></span>1.9.2. KIG-Einstufung

Die KIG-Einstufung sieht eine Einteilung der kieferorthopädischen Indikationsgruppen in fünf Behandlungsgrade vor, die nach dem klinischen Befund und dem Ausmaß der Behandlungsbedürftigkeit unterschieden werden.

Die Feststellung des Behandlungsbedarfsgrades erfolgt aufgrund einer klinischen Untersuchung des Patienten anhand der KIG. Bei dieser klinischen Untersuchung sind in der Regel keine weiteren diagnostischen Leistungen erforderlich.

Um die richtige KIG-Einstufung bei den Patienten durchzuführen, nutzen Sie bitte die Möglichkeit der Einstufung in diesem Dialog. Dazu wählen Sie den Pfeil nach rechts an, der sich darstellt, sobald Sie in die "KIG-Einstufung" geklickt haben.

 $\Rightarrow$ KIG-Einstufung

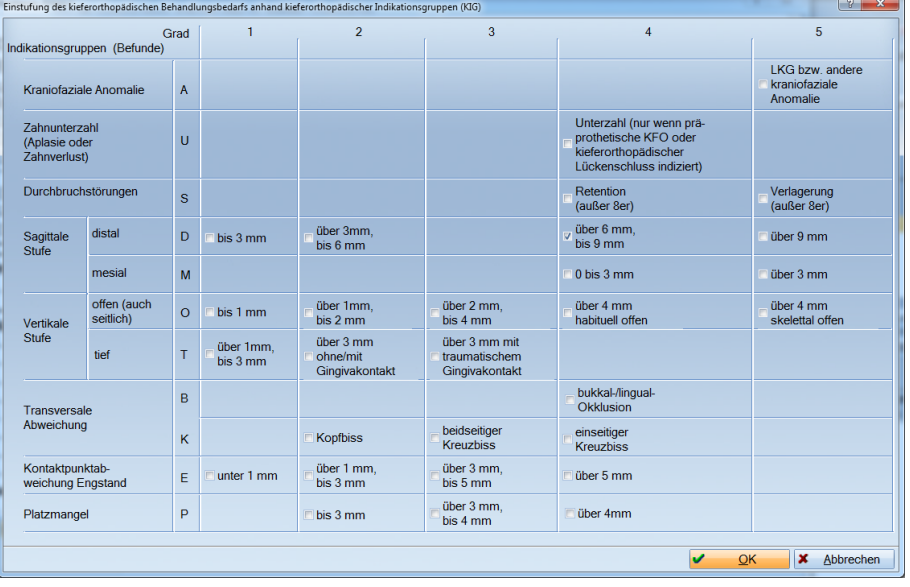

Es öffnet sich das Fenster "Einstufung des kieferorthopädischen Behandlungsbedarfs anhand kieferorthopädischer Indikationsgruppen (KIG)".

Wenn Sie Ihre Eingabe beendet haben und diesen Dialog mit >>OK<< verlassen, werden diese Felder ausgewertet und die KIG-Einstufung automatisch eingetragen.

Verlassen Sie den Dialog mit >>Abbrechen<< wird die KIG-Einstufung nicht übernommen.

Selbstverständlich besteht auch die Möglichkeit der manuellen Eingabe der "KIG-Einstufung".

Sollte es in Ihrem KZV-Bereich erforderlich sein, die "KIG" auf der Rechnung und Abrechnungsdiskette zu übermitteln, dann stellen Sie das bitte in den KFO-Voreinstellungen, Registerkarte "Abrechnung" ein.

#### <span id="page-20-0"></span>1.9.3. Planungstextmodule

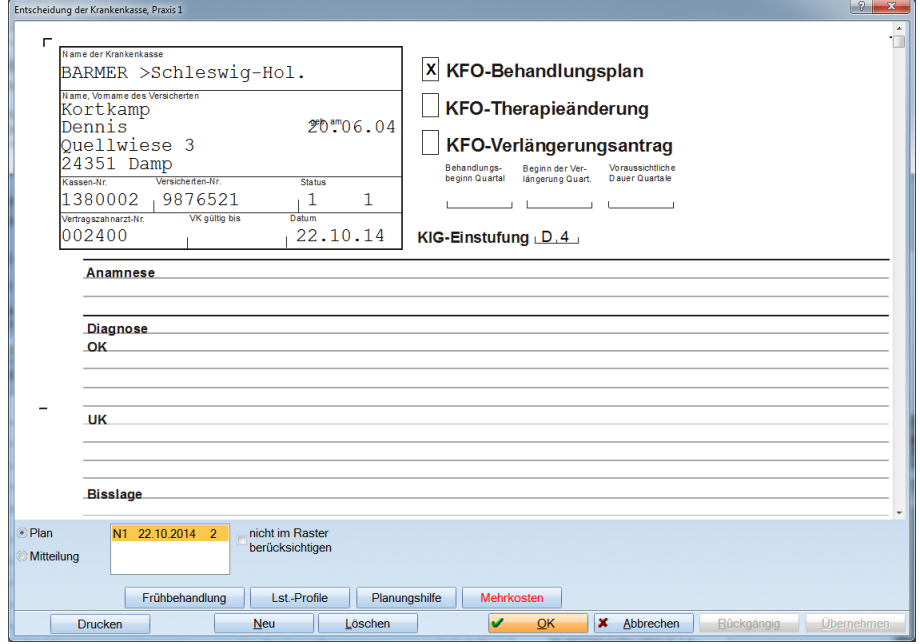

Die Bereiche:

- ► Anamnese
- ► Diagnose
- ► Bisslage und
- ► Therapie

können Sie direkt mit der Maus anklicken, es öffnet sich ein Editierfeld:

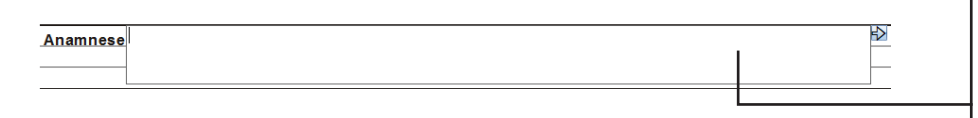

Hier können Sie direkt einen Text schreiben. Klicken Sie auf den kleinen Auswahlpfeil neben dem Editierfeld, verzweigen sie in die Textbausteine KFO-Planung.

Sofern Sie in den [Voreinstellungen](#page-11-1) die Planungstextmodule den einzelnen Bereichen zugeordnet haben, werden Ihnen hier im Auswahlfenster diese Textbausteine angezeigt.

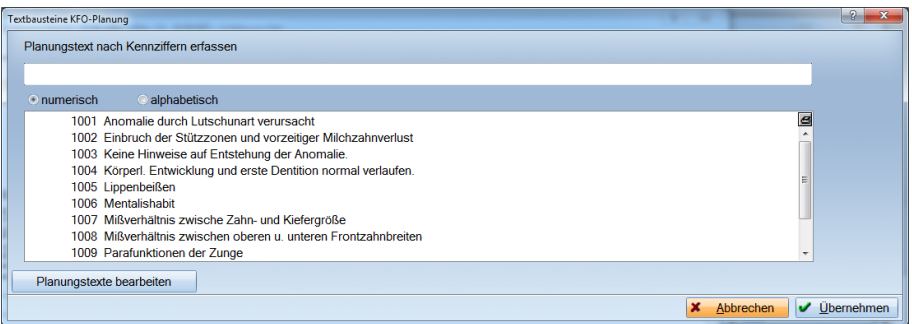

Sie können die Textbausteine in der Reihenfolge anklicken (es erfolgt eine Kennzeichnung durch eine Ziffer vor der Textnummer), in der sie später im KFO-Plan erscheinen sollen. Wählen Sie die Schaltfläche >>Übernehmen<< an.

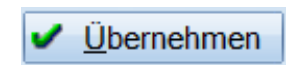

## **KFO-Behandlung Behandlungsplanung**

Sie haben über die Schaltfläche >>Planungstexte bearbeiten<< die Möglichkeit die Einstellungen für die Kieferorthopädie aufzurufen, um die Planungstextmodule zu bearbeiten, zu löschen oder neue hinzuzufügen.

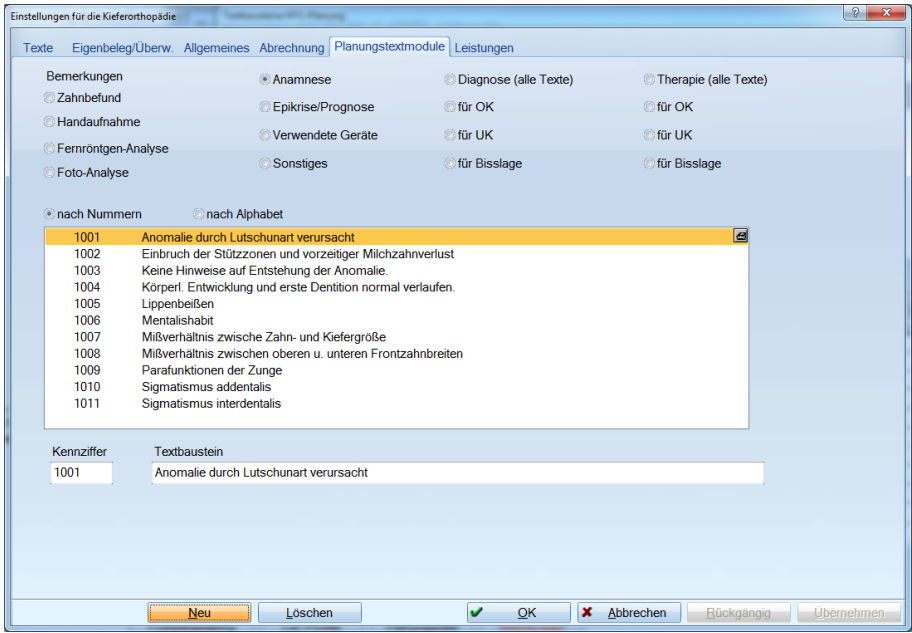

# <span id="page-22-0"></span>1.9.4. Eingabe der Diagnostik- und Behandlungsmaß- nahmen

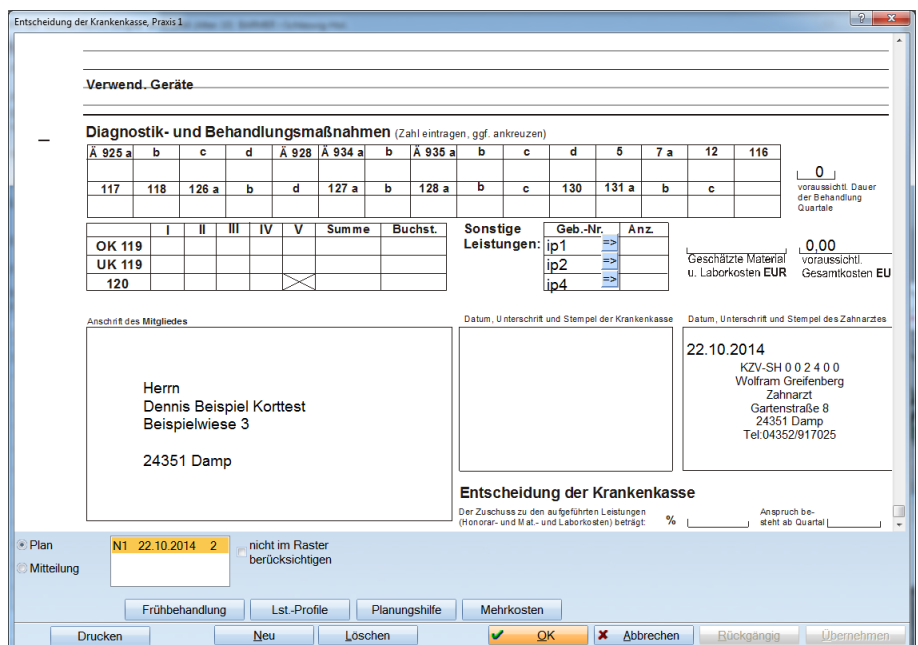

Der untere Bereich des grafischen Formulars ist folgend dargestellt:

In den Eingabefeldern der Diagnostik- und Behandlungsmaßnahmen haben Sie die Möglichkeit direkt die zu planenden Leistungen mit der entsprechenden Anzahl einzutragen. Durch Eingabe des Bewertungssystems für die Gebührennummern

- OK119
- UK119 und
- $\blacktriangleright$  120

erfolgt eine automatische Ermittlung des Schwierigkeitsgrades und die Übergabe des entsprechenden Buchstabens für die Gebührenposition.

Weiterhin können Sie sonstige Leistungen planen.

Diese können durch Klick auf den Button  $\gg$   $\gg$   $\ll$  aus der "Auswahl geplanter KFO Leistungen Kasse" übernommen werden.

Geben Sie dazu die geschätzten Material- und Laborkosten ein, werden automatisch anhand der geplanten Gebührenpositionen die voraussichtlichen Gesamtkosten berechnet.

Die voraussichtliche Dauer der Behandlung in Quartalen, die Sie in der Planung eingeben, wird automatisch in das KFO-Leistungseingabefenster übernommen.

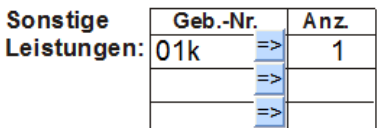

#### <span id="page-23-0"></span>1.9.5. Zusätzliche Eingabehilfen und Informationen

Im unteren Bereich der Planungseingabe sehen Sie folgende Funktionen:

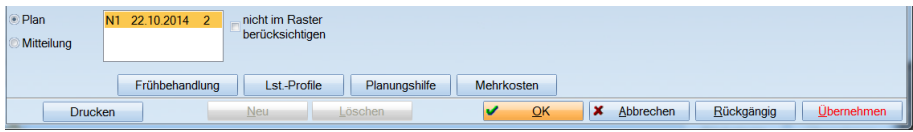

Sie können den Plan zwischendurch abspeichern. Dadurch wird ein Datum mit entsprechender Plantype abgelegt.

Nachdem Sie Ihre Leistungen gespeichert haben, können Sie den Plan drucken. Falls es erforderlich ist einen Plan zu löschen, haben Sie hier die Möglichkeit. Soll ein neuer Plan aufgestellt werden, dann klicken Sie die Schaltfläche >>Neu<< an.

Mit der Einstellung "nicht im Raster berücksichtigen" wird der markierte Plan im Eingaberaster nicht mehr berücksichtigt. Die bereits erfassten Leistungen bleiben in der Behandlungshistorie erhalten.

#### 1.9.6. KFO-Planungshilfe

Rufen Sie die Planungshilfe auf, erhalten Sie ein Schema zur Berechnung des Schwierigkeitsgrades für die Positionen 119 und 120. Das Schema muss vollständig ausgefüllt sein, damit eine Auswertung erfolgen kann.

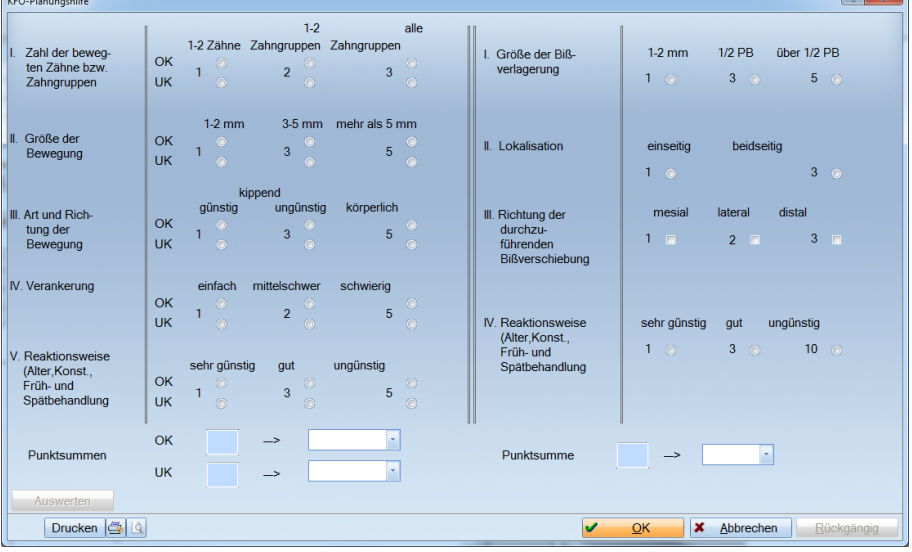

Mit >>OK<< wird das Schema gespeichert und die errechneten Schwierigkeitsgrade in das Planungsschema übernommen.

Planungshilfe

 $\sim$   $\sim$ 

### **KFO-Behandlung Behandlungsplanung**

#### <span id="page-24-0"></span>1.9.7. Leistungsprofile

**Lst-Profile** 

Für eine schnelle Erfassung eines KFO-Behandlungsplanes gibt es die Möglichkeit Leistungsprofile zu erstellen. Diese Leistungsprofile orientieren sich am Umfang und Schwierigkeitsgrad der erforderlichen Behandlung.

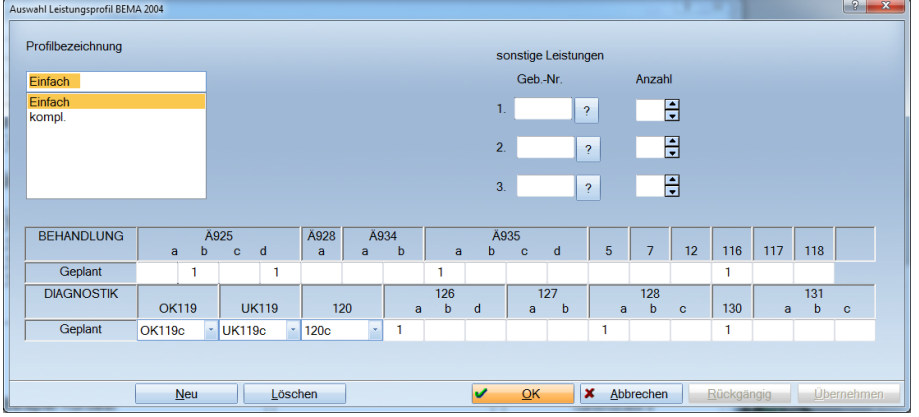

Um ein Leistungsprofil anzulegen, wählen Sie die Schaltfläche >>Neu<< an, geben unter >>Profilbezeichnung<< einen Namen für das Profil ein und geben für die Behandlung und Diagnostik die Leistungen ein. Anschließend speichern Sie das Profil mit >>Übernehmen<<.

Trifft für den ausgewählten Patienten das entsprechende Profil zu, dann übernehmen Sie dieses Profil über die Schaltfläche >>OK<<. Die Leistungen werden automatisch in den Plan übertragen und Sie können den Plan speichern.

# **KFO-Behandlung**

**Behandlungsplanung** 

#### <span id="page-25-0"></span>1.9.8. Mehrkosten

Sie haben die Möglichkeit für die kieferorthopädische Behandlung Mehrkosten zu berechnen.

Inwieweit Sie Mehrkosten für kieferorthopädische Leistungen berechnen dürfen, klären Sie bitte mit Ihrer zuständigen kassenzahnärztlichen Vereinigung.

#### 1.9.8.1. Planung von Mehrkosten

Voraussetzung für die Planung von Mehrkosten ist die Einstellung der GOZ-Referenz im BEMA-Leistungsverzeichnis zu den mehrkostenfähigen kieferorthopädischen Leistungen.

Rufen Sie dazu über den Menüpunkt Verwaltung -> Leistungsverzeichnisse -> das BEMA-Leistungsverzeichnis auf.

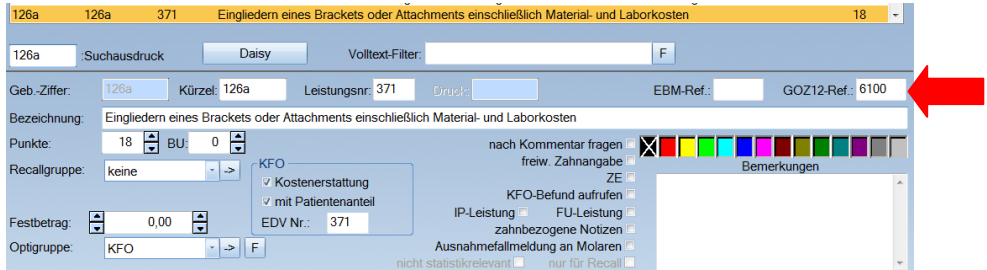

Wir liefern Ihnen die Standardgebührennummern für die uns bekannten mehrkostenfähigen kieferorthopädischen Leistungen aus.

Inwieweit Sie für andere kieferorthopädische Leistungen Mehrkosten berechnen möchten, liegt in Ihrer Entscheidung. Die dafür erforderliche Einstellung müssten Sie in diesem Fall selbst vornehmen.

Mehrkosten

#### <span id="page-26-0"></span>1.9.8.2. Mehrkosten erfassen

Um die Mehrkosten für KFO zu erfassen, rufen Sie über die Patientenauswahl den Patienten in der KFO auf und verzweigen in die Planung. Hier finden Sie die Schaltfläche >>Mehrkosten<<.

Klicken Sie diese Schaltfläche an, öffnet sich folgender Dialog:

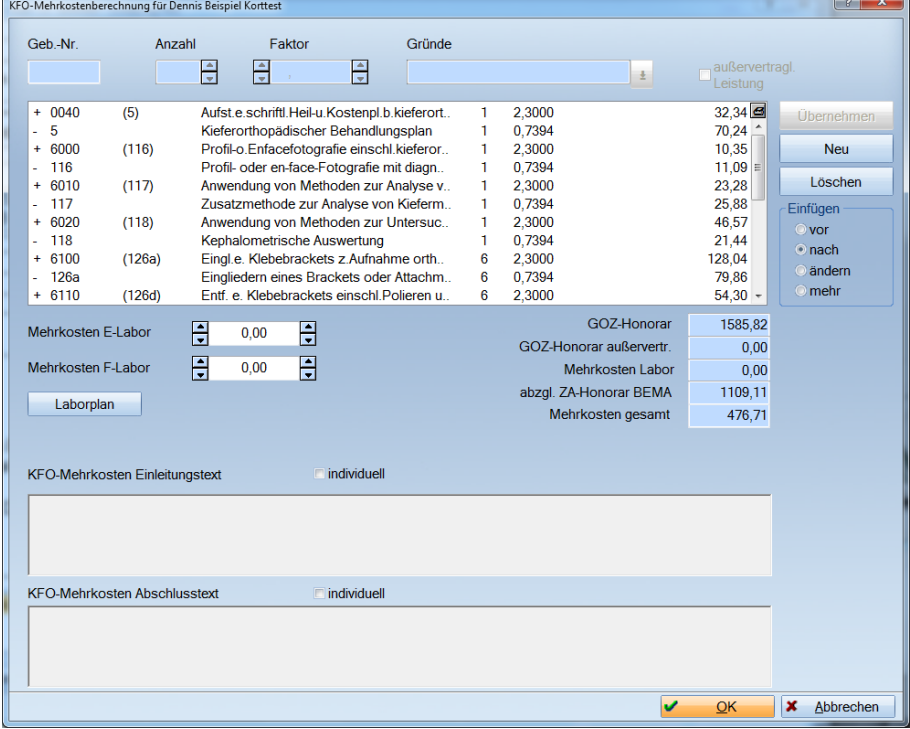

Hier werden Ihnen alle Mehrkosten automatisch aus den in der Planung eingegebenen Bema-Positionen berechnet.

Weiterhin können Sie:

- ► den Faktor für die GOZ-Leistungen ändern.
- ► zusätzliche GOZ-Leistungen hinzufügen.
- ► außervertragliche Mehrkosten erfassen.
- ► die Mehrkosten als Schätzbetrag für Eigenlabor und Fremdlabor eintragen.
- ► einen individuellen Text für die Behandlung eingeben.

In der Planung der Mehrkosten kann die Anzahl der geplanten BEMA-Position im Zusammenhang mit der GOZ-Position oder einzeln geändert werden (steht als GOZ-Ref. im BEMA-Leistungsverzeichnis).

Beispiel: In der KFO-Planung wurde z. B. 126a 15-mal geplant. Wenn Sie in die Mehrkosten verzweigen, steht dort bei der 6100 auch 15-mal. Nun können Sie über den Dialog Einfügen "ändern" die Position anklicken und die Anzahl z. B. auf 6 ändern.

Verlassen Sie den Dialog mit >>OK<<, Sie kommen wieder in den KFO-Behandlungsplan und können die Planung speichern.

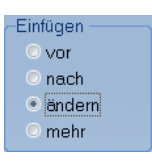

Mehrkosten

# **KFO-Behandlung**

**Behandlungsplanung** 

**Drucken** 

#### <span id="page-27-0"></span>1.9.9. Plan drucken

Über >>Drucken<< können Sie auswählen, welcher Plan gedruckt werden soll.

- ► KFO-Kassenplan
- ► KFO-Mehrkostenplan
- ► oder beide Pläne

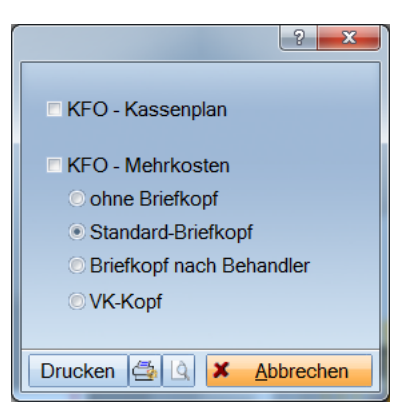

Anschließend verlassen Sie den Planungsdialog mit >>OK<< und Sie befinden sich in dem Bereich KFO-Kasse.

Die geplanten GOZ-Leistungen werden automatisch in den Privatplan eingetragen.

Über die Schaltfläche >>Kasse->Privat<< gelangen Sie in diesen Bereich.

#### Bitte beachten:

Die Mehrkosten können nur für Behandlungspläne ab 2004 aufgestellt werden.

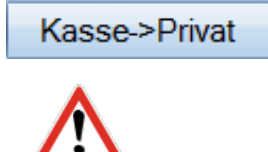

# <span id="page-28-0"></span>1.9.10. Eingabe von Leistungen und Mehrkostenleis- tungen

Die KFO-Sach- bzw. Erstattungsleistungen geben Sie wie gewohnt im Raster oder über die sonstigen Leistungen ein.

Wenn mit den KFO-Kassenleistungen Mehrkostenleistungen verknüpft sind, wird nach Eingabe der KFO-Leistung abgefragt, wie viele der Leistungen nach Mehrkosten berechnet werden sollen.

Sie erhalten folgenden Dialog, in welchem Sie die Anzahl festlegen.

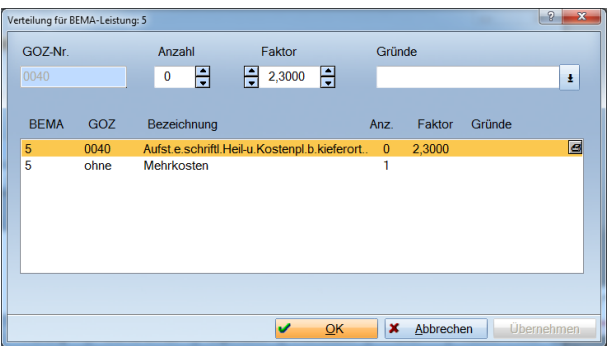

Achtung: Sie können nur die Anzahl der Leistung mit GOZ-Referenz ändern. Sollten Sie die BEMA-Leistung "ohne Mehrkosten" anwählen, erhalten Sie folgende Meldung:

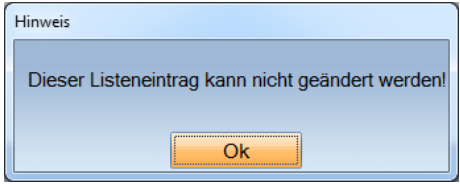

Sollte es erforderlich sein, diese Leistungen aus der Behandlungshistorie zu löschen, dann beachten Sie bitte, dass beim Löschen der BEMA-Position immer die dazu gehörige GOZ-Position automatisch mitgelöscht wird.

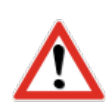

#### <span id="page-29-0"></span>Über die Schaltfläche >>Kasse->Privat<< können diese Leistungen im Privatbereich aufgerufen werden.

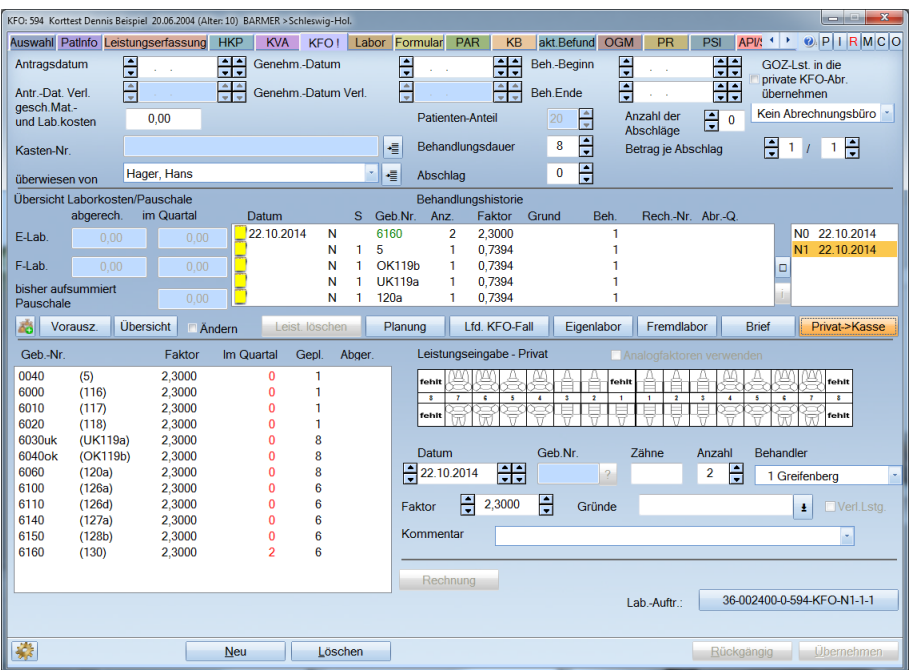

Kasse->Privat

Der Mehrkostenplan wird in Grün dargestellt, ebenso die dazugehörigen GOZ-Leistungen.

Im privaten KFO-Plan haben Sie die Möglichkeit vor Eingabe bzw. Speicherung der bereits geplanten GOZ-Leistungen den Faktor zu erhöhen. Weitere GOZ-Leistungen können hier nicht hinzugefügt werden. Das muss entsprechend in der Mehrkostenplanung erfolgen.

#### 1.9.10.1. Löschen eines Mehrkostenplanes

Soll ein Mehrkostenplan gelöscht werden, so können Sie in der KFO-Planung den Mehrkostenplan anwählen. Aktivieren Sie den Radiobutton "mehr", markieren alle Leistungen und klicken Sie auf die Schaltfläche >>Löschen<<. Alle Leistungen werden nun gelöscht. Die manuell eingetragene Summe bei Mehrkosten Eigenlabor und Mehrkosten Fremdlabor überschreiben Sie mit 0,00.

Anschließend verlassen Sie diesen Dialog mit >>OK<< und speichern anschließend den Plan.

# **KFO-Behandlung**

#### **Behandlungsplanung**

Frühbehandlung

#### <span id="page-30-0"></span>1.9.11. Frühbehandlung

Wählen Sie die >>Frühbehandlung<< an, erhalten Sie folgende Abfrage:

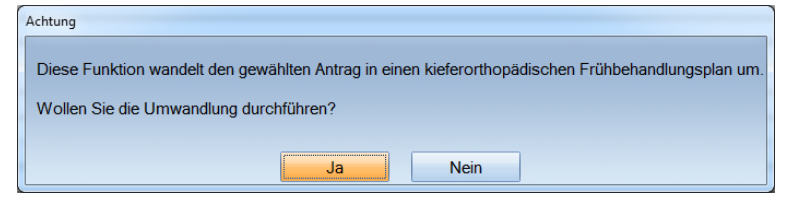

Bestätigen Sie diese Meldung mit >>Ja<< wird der bestehende KFO-Plan in einen Frühbehandlungsplan umgewandelt, der Plan erhält die Kennzeichnung  $F^{\prime\prime}$ .

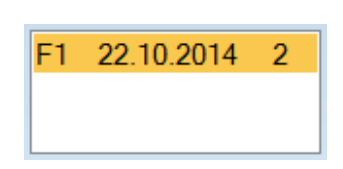

#### 1.9.12. Mitteilung, Raster und Gutachten

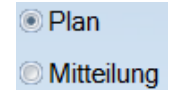

Mit dem Radiobutton können Sie zwischen den verschiedenen Formularen wechseln.

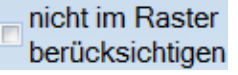

Mit dieser Einstellung wird der links unterlegte Plan im Eingaberaster nicht mehr berücksichtigt. Die bereits erfassten Leistungen bleiben in der Behandlungshistorie erhalten.

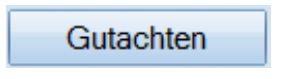

Über die Schaltfläche >>Gutachten<< gelangen Sie in das Gutachterprogramm und können für den Patienten ein Gutachten erstellen. Diese Schaltfläche wird Ihnen nur dargestellt, sofern Sie in den Praxisdaten das Gutachtermodul aktiviert haben.

Nähere Informationen entnehmen Sie bitte dem Handbuch DS-WIN-Gutachter.

#### <span id="page-31-0"></span>1.9.13. Übersicht

Im KFO-Leistungseingabefenster finden Sie eine Schaltfläche >>Übersicht<<. Wenn Sie diese anwählen, öffnet sich die "Übersicht Behandlungsverlauf". Hier werden alle geplanten, abgerechneten und restlichen Leistungen angezeigt. Ebenso werden die Eigen- und Fremdlaborsummen aufgeführt.

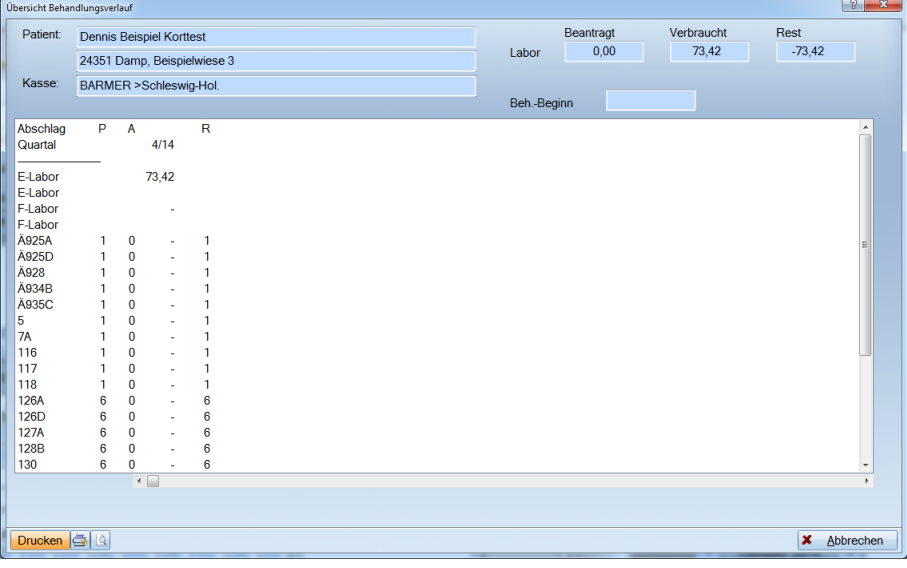

Übersicht

#### <span id="page-32-0"></span>**1.10. KFO Privatplanung**

#### 1.10.1. Patient neu anlegen

Soll ein Privatpatient einen KFO-Plan erhalten, so wählen Sie den Patienten in der Patientenauswahl aus und klicken auf den Reiter KFO.

Es öffnet sich der Dialog "KFO-Planungsdaten".

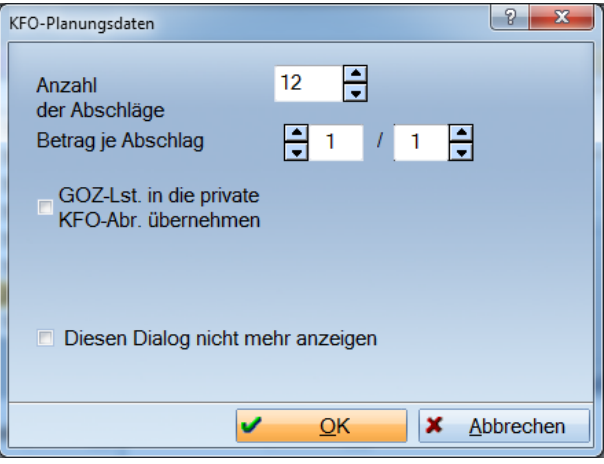

Hier besteht die Möglichkeit, alle erforderlichen Daten einzugeben.

Nach Verlassen des Dialoges mit >>OK <<, gelangen Sie in den "KFO-Privat" Bereich des Patienten.

Der Aufbau dieses Dialoges ist ähnlich dem des Kassenbereiches. Sie können alle entsprechenden Daten eingeben und speichern.

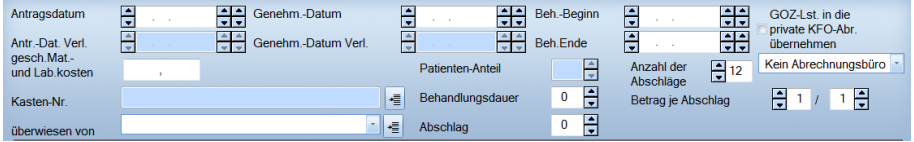

Für Privatpatienten gibt es die Einstellungsmöglichkeit, nicht den vollen GOZ-Betrag zu berechnen bzw. den Betrag auf eine einstellbare Anzahl von Quartalen zu verteilen.

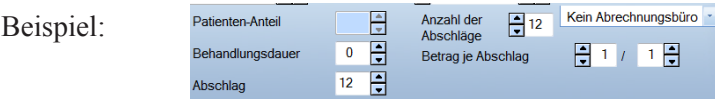

Anzahl der Abschläge:12

Der gesamte GOZ-Betrag wird auf 12 Quartale verteilt. Betrag je Abschlag: 1/1

Beispiel

#### <span id="page-33-0"></span>1.10.2. Planung und Planungshilfe

Wollen Sie für den Patienten einen KFO-Privatplan erstellen, wählen Sie die Schaltfläche >>Planung<< an.

Planung

Die Darstellung des Dialogs ändert sich:

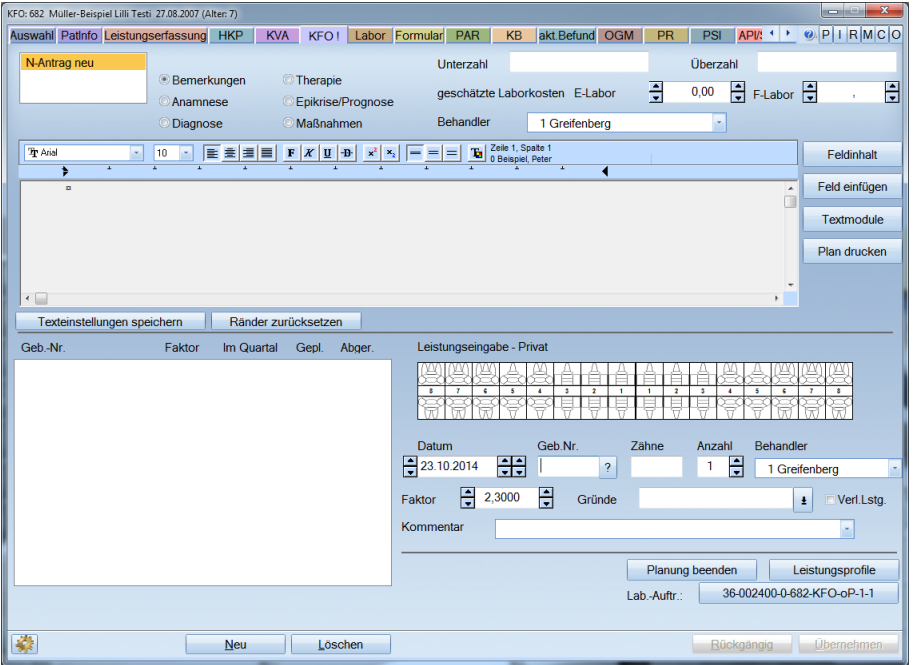

Klicken Sie unten auf >>Neu<<. Das Feld "Geb.Nr." wird nun aktiv. Sie können jede Leistung manuell eingeben und speichern oder durch Anklicken der Schaltfläche mit dem Fragezeichen in eine Auswahlliste verzweigen.

Die Liste enthält alle GOZ-Leistungen, die im GOZ-Leistungsverzeichnis als "KFO-relevant" gekennzeichnet sind.

Leistungen, die geplant werden, markieren Sie und klicken auf "OK".

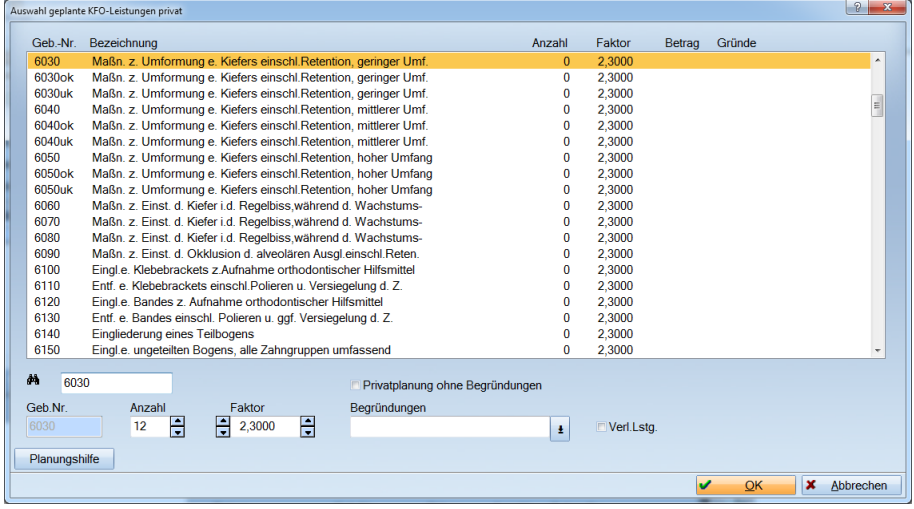

Wollen Sie eine Leistung mit einem höheren Faktor als 2,3 planen und es soll keine Begründung in der Planung erscheinen, dann setzen Sie bitte das Häkchen bei **Privatplanung ohne Begründungen** 

Geb.Nr.  $\overline{?}$  Auch hier bietet Ihnen das Programm eine Planungshilfe

Klicken Sie auf die Schaltfläche >>Planungshilfe<<, wird Ihnen der folgende Dialog aufgerufen.

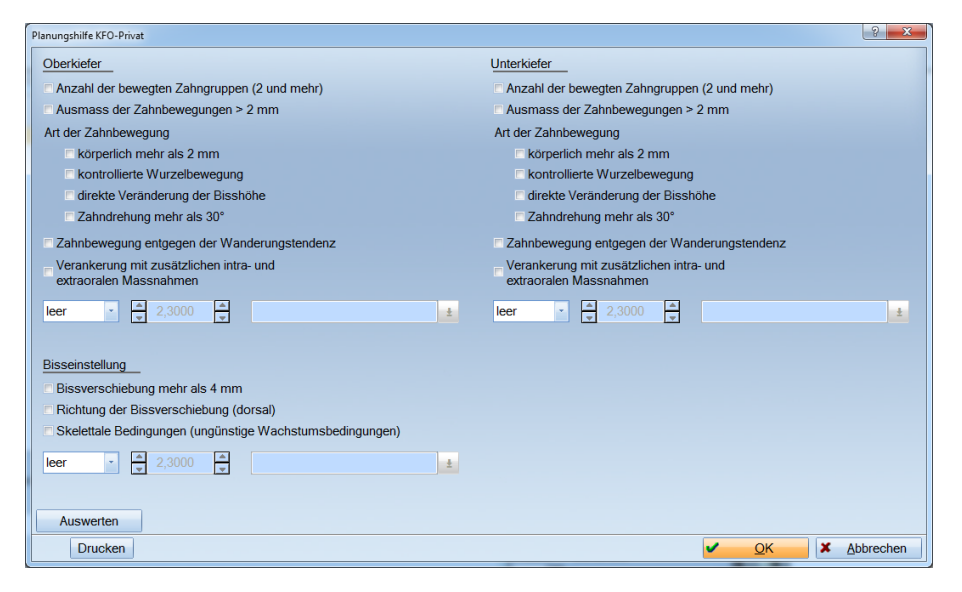

Geben Sie die zutreffenden Daten ein und wählen Sie "Auswerten" an, so werden die Gebührennummern für die "Maßnahmen zur Umformung eines Kiefers" automatisch ermittelt und in die Felder eingetragen. Verlassen Sie diesen Dialog mit >>OK<<, werden diese Gebührennummern in der "Auswahl geplante KFO-Leistungen privat" gespeichert.

Haben Sie alle zu planenden Leistungen ausgewählt, verlassen Sie diesen Dialog mit >>Abbrechen<<.

Sie befinden sich wieder in der Privatplanung. Alle geplanten Leistungen stehen nun im linken Fenster, mit der geplanten Anzahl.

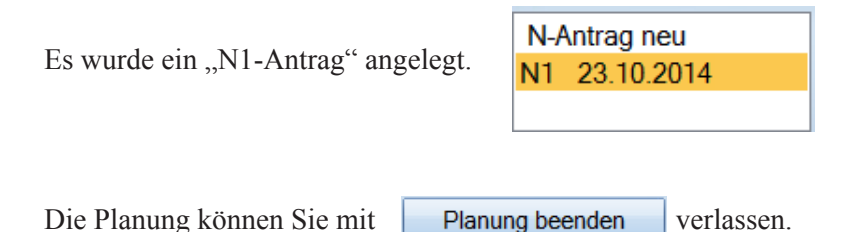

Um eine geplante Leistung zu löschen, müssen Sie sich in der KFO-Privatplanung befinden. Wählen Sie die Leistung aus, die Sie löschen möchten. Klicken Sie dann auf die Schaltfläche >>Löschen<<. Wenn zu dieser Planleistung noch keine Leistung erbracht wurde, wird die Leistung aus dieser Planung herausgelöscht.

Im oberen linken Fenster werden Ihnen alle Kassen- oder Privatpläne des Patienten angezeigt. Sie können zwischen einzelnen Plänen wechseln. Gleichzeitig wechselt damit auch die Anzeige der Pläne.

**Kasse->Privat** 

#### <span id="page-35-0"></span>1.10.2.1. Privatplan für Kassenpatienten

Soll ein Kassenpatient Privatleistungen erhalten, wechseln Sie in den Privatbereich, indem Sie auf die Schaltfläche >>Kasse->Privat<< klicken.

Im Privatbereich können Sie für den Patienten eine Privatplanung erstellen oder einfach nur Privatleistungen eingeben. Die Abrechnung der Privatleistungen erfolgt über den Menüpunkt Abrechnung -> KFO Privat, oder als Einzelrechnung über den Button "Rechnung".

#### 1.10.2.2. Analogfaktoren

Für Kassenpatienten gibt es die Möglichkeit Analogfaktoren zu verwenden. Dafür können Sie im Planungsbereich ein Häkchen setzen bei <sup>v</sup> Analogfaktoren verwenden

Sofern Sie im GOZ-Leistungsverzeichnis bei der entsprechenden Leistung eine "BEMA-Referenz" eingegeben haben, wird die Leistung analog zu den "BEMA-Sätzen" berechnet.

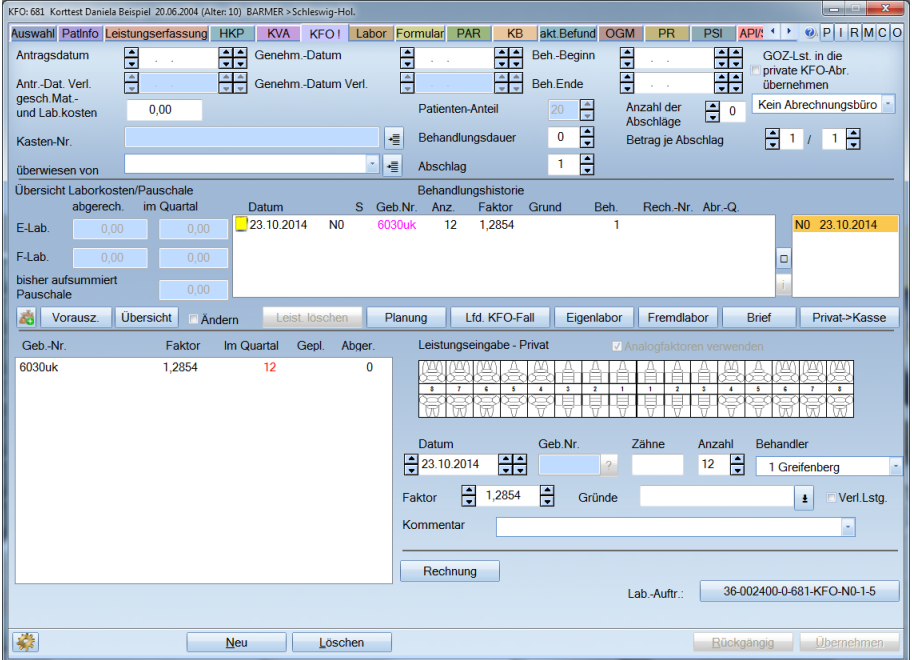

#### 1.10.3. Gesamtrechnung GOZ und KFO

Möchten Sie die GOZ-Leistungen bei dem Patienten mit auf der KFO-Privatrechnung abrechnen, nutzen Sie dafür die Voreinstellung bei der KFO-Leistungseingabe.

Sollten bereits GOZ-Leistungen bei dem Patienten vorhanden sein, muss der Patienten einmal in der Rechnungsvorbereitung zurückgesetzt werden. Die Leistungen stehen nach Vorbereiten der Abrechnung KFO Privat automatisch in der Abrechnung und Sie können eine Gesamtrechnung schreiben.

Achtung: Dies gilt nur für Leistungen mit der Leistungsart "KO"! Für alle anderen Leistungen muss eine gesonderte Rechnung über die GOZ gedruckt werden.

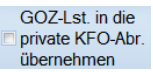

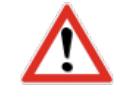

#### <span id="page-36-0"></span>**1.11. Patienten in laufender KFO-Behandlung**

Bei Patienten, die sich bereits mitten in einer KFO-Behandlung befinden, ist es wichtig den aktuellen Stand der Behandlung zu erfassen, damit die Verwaltung und Abrechnung des Patienten per EDV fortgesetzt werden kann.

#### 1.11.1. Laufender Fall Kassenpatient

Beginnen Sie damit, dass Sie die geplanten Leistungen eingeben, wie in der Planung beschrieben. Geben Sie außerdem einen Betrag für die geplanten Material- und Laborkosten ein. Planungstexte sind für die weitere Bearbeitung nicht zwingend erforderlich.

Nachdem Sie die Planleistungen des laufenden Falls erfasst haben, klicken Sie auf >>Lfd. KFO-Fall<< und geben in der Zeile mit den abgerechneten Leistungen an, wie häufig diese Leistung bereits abgerechnet wurde. Klicken Sie auf >>Übernehmen<<, damit die eingegebenen Zahlen bei den Leistungen gespeichert werden.

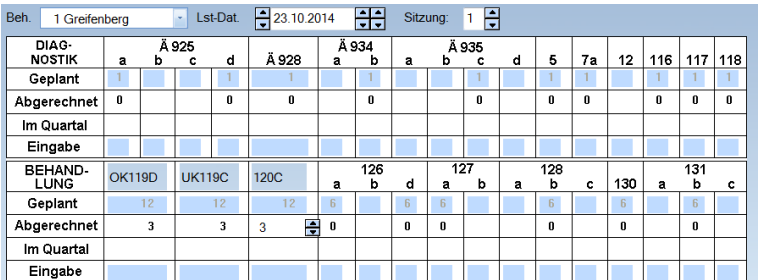

Das können Sie auch für sonstige geplante Leistungen durchführen.

Klicken Sie dazu im >>Lfd. KFO Fall<< eine der geplanten "Sonstigen Leistungen" an und Sie erhalten folgenden Dialog:

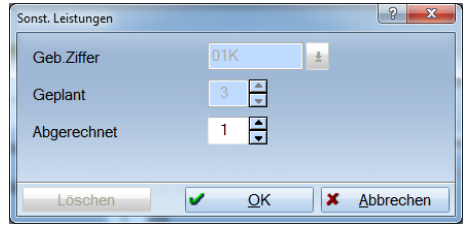

Hier geben Sie unter "Abgerechnet", die Anzahl der bisher abgerechneten Leistungen ein. Mit >>OK<< speichern und verlassen Sie diesen Dialog.

Anschließend verlassen Sie mit >>Übernehmen<< den "Lfd. KFO-Fall" und Ihre eingegebenen Werte stehen nun unter "Abgerechnet".

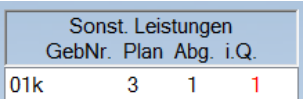

#### <span id="page-37-0"></span>1.11.2. Laufender KFO Fall Privatpatient

Bei Privatpatienten erfassen Sie ebenfalls zunächst die Planleistungen, um anschließend unter "Lfd. KFO-Fall" die bisher abgerechneten Leistungen jeder Planleistung zuordnen zu können. Passen Sie außerdem die allgemeinen Informationen an den aktuellen Behandlungsstand an. Nachdem Sie diese Dinge erledigt haben, klicken Sie auf >>Lst.-Eingabe<< und der Patient kann in Zukunft über das Programm verwaltet werden.

# 1.11.3. Sonderregelung Übernahmefälle der KZV-Nie- dersachsen

Für die kieferorthopädisch tätigen Zahnärzte mit Kassenzulassung gibt es folgende Sonderregelung für Übernahmefälle:

KFO Behandlungsfälle, die von anderen kieferorthopädisch tätigen Zahnärzten übernommen werden, weil diese ihre Kassenzulassung zurückgegeben haben, werden gesondert berechnet.

Hier wurde ein individueller Punktwert für Sachleistungen, für Erstattungsleistungen und für Prophylaxeleistungen vereinbart.

Die Abrechnung der Leistungen erfolgt abzüglich des Versichertenanteiles direkt mit der Krankenkasse.

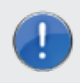

Information:

Diese Fälle werden bei der Quartalsabrechnung NICHT in die Abrechnungsdatei übertragen. Diese werden direkt mit der Krankenkasse abgerechnet.

# 1.11.3.1. Kennzeichnung von Behandlungsfällen als Übernahmefälle KZV Niedersachsen

Bei der Kennzeichnung wird unterschieden zwischen neuen Patienten und Patienten, welche bereits im DS-WIN-PLUS aufgenommen sind.

► Neuer KFO Patient

Sobald Sie einen Patienten das erste Mal in der KFO aufrufen erscheint folgendes Fenster:

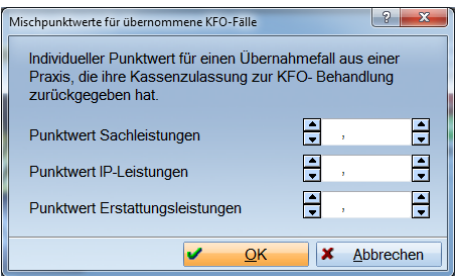

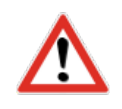

Geben Sie hier die entsprechenden Punktwerte ein und verlassen das Fenster mit >>OK<<. Der neue Patient wird automatisch als Übernahmefall gekennzeichnet und die Leistungen mit dem eingegebenen Punktwert berechnet.

Verlassen Sie das oben dargestellte Fenster mit >>Abbrechen<< wird der Patient als "normaler" KFO-Fall behandelt.

► Bestehenden KFO-Behandlungsfall als Übernahmefall kennzeichnen.

Dazu verzweigen Sie in das KFO-Kontrollbuch (aufrufbar über den Menüpunkt Verwaltung -> Kontrollbücher-> KFO).

Hier suchen Sie sich den gewünschten Patienten heraus, markieren ihn und klicken auf >>Punktwerte ändern<<.

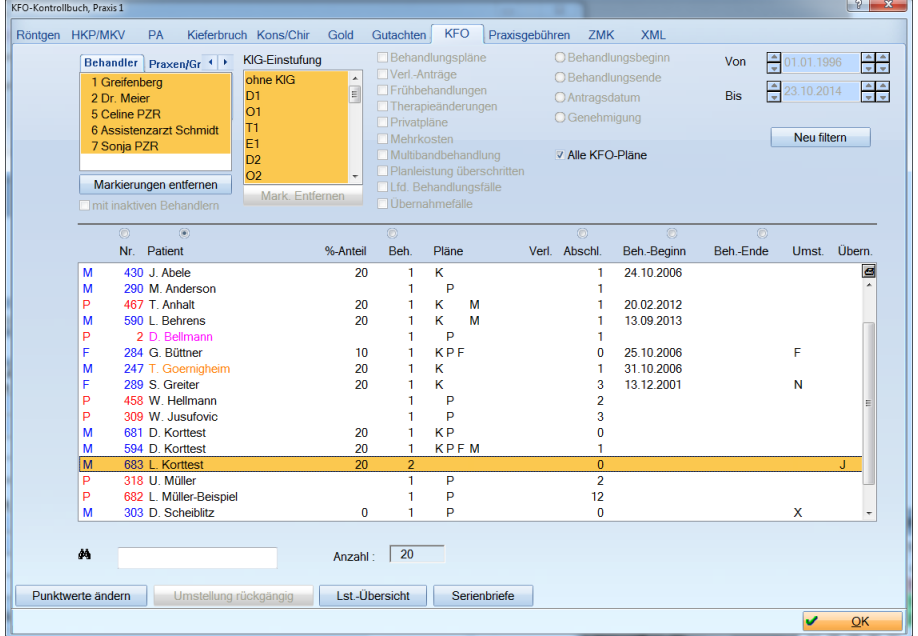

Es öffnet sich folgender Dialog:

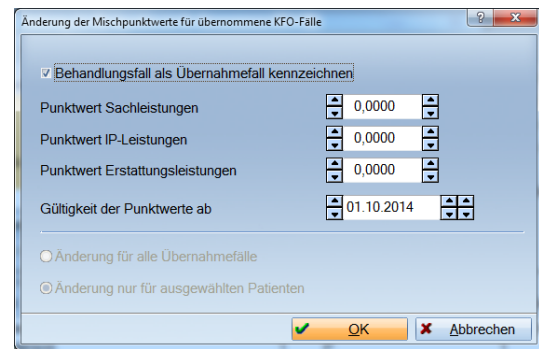

Hierüber können Sie die entsprechenden Punktwerte eingeben und den Patienten als Übernahmefall kennzeichnen.

Der Patient wird unter "Übern." mit einem "J" gekennzeichnet. Zusätzlich können Sie angeben, ab wann die Punktwerte Gültigkeit haben. So haben Sie die Möglichkeit rückwirkend eine Änderung der Punktwerte durchzuführen, ohne die Leistungen erneut eingeben zu müssen.

<span id="page-39-0"></span>Zurücksetzen der Kennzeichnung "Übernahmefall"

Das Zurücksetzen der Kennzeichnung erfolgt ebenfalls über das KFO-Kontrollbuch.

Suchen Sie den gewünschten Patienten und wählen die Schaltfläche >>Punktwerte ändern<< an. Es öffnet sich folgender Dialog.

Punktwerte ändern

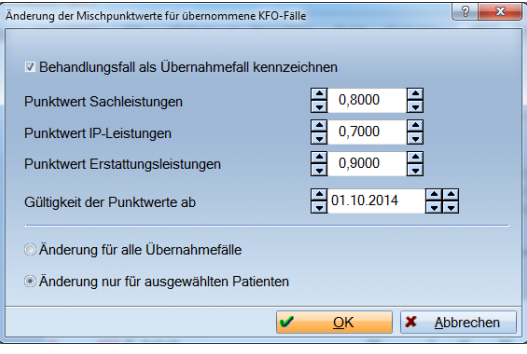

Entfernen Sie den Haken bei "Behandlungsfall als Übernahmefall, kennzeichnen" und der Patient ist wieder ein "normaler" KFO Fall.

#### 1.11.3.2. Kennzeichnung in der KFO-Abrechnung

In der kieferorthopädischen Abrechnung werden diese Patienten ebenfalls als "Übernahmefall" gekennzeichnet. Um dies zu prüfen, markieren Sie den Patienten auf der Seite der "Abzurechnenden Patienten" und wählen unten den Radiobutton "Zusatzinfo" an. Auf der rechten Seite über den angezeigten Beträgen steht als Überschrift "Übernahmefall".

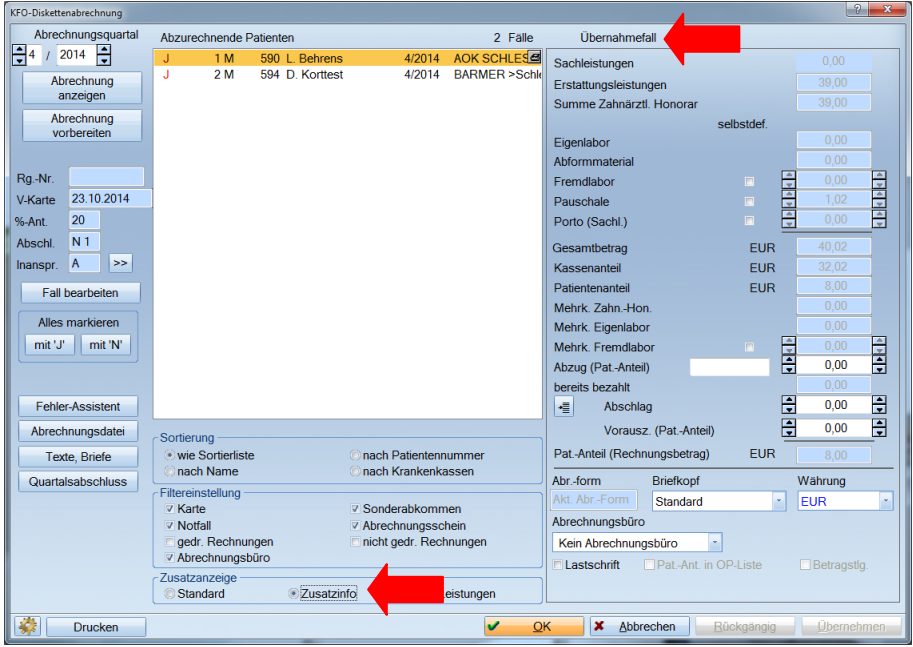

Die Abrechnung dieser Patienten erfolgt direkt mit der Krankenkasse.

#### **KFO-Behandlung Brief**

#### <span id="page-40-0"></span>**1.12. Brief**

Unter der Schaltfläche >>Brief<< verbirgt sich die Textverarbeitung, mit der Sie Briefe erstellen können:

Zusätzlich können Sie den erfassten Text auch als Textbaustein abspeichern um ihn in zukünftigen Briefen wieder zu verwenden. Bei Briefen an die Krankenkasse usw. wird der Briefkopf mit der entsprechenden Anschrift des Empfängers automatisch hinzugefügt, sobald Sie in die "Vorschau" gehen oder den Ausdruck starten. Siehe auch DS-WIN-PLUS-Handbuch.

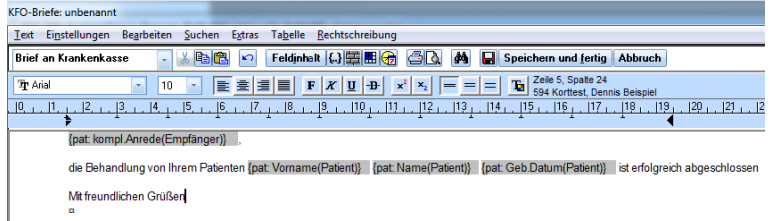

Beispiel eines Briefes in der Seitenvorschau:

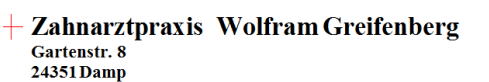

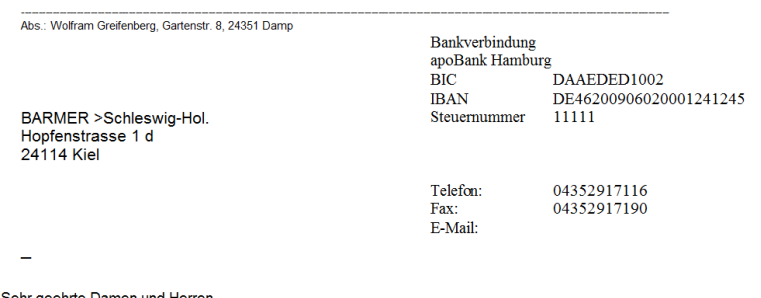

die Behandlung von Ihrem Patienten Dennis BeispielKorttest20.06.2004ist erfolgreich abgeschlossen

Mit freundlichen Grüßen

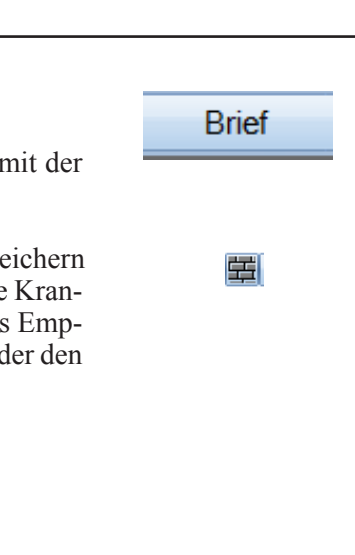

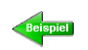

# <span id="page-41-0"></span>**4. Ratenzahlungspläne**

Sie haben in der KFO die Möglichkeit mit den Patienten einen Ratenplan für gleichbleibende Vorauszahlungen aufzustellen. Die Berechnung der Raten basiert auf den Plandaten. Bei Kassenpatienten wird der Prozentsatz der Eigenbeteiligung für die Berechnung zugrunde gelegt, bei Privatpatienten der Gesamtbetrag der Planung. Die Patienten haben damit eine gleichbleibende monatliche Zahlung zu leisten und werden dadurch in einzelnen Quartalen nicht übermäßig belastet. Die Eingabe eines Zinssatzes ist inaktiv, da es sich um Vorauszahlungen handelt. Sie können den Beginn der Ratenzahlungen festlegen. Selbstverständlich können Sie auch den Rechnungsbetrag verändern um eventuelle Komplikationen=Unterzahlungen auszuschließen.

Klicken Sie beim Patienten auf die Ratenplanschaltfläche erscheint zunächst folgender Dialog:

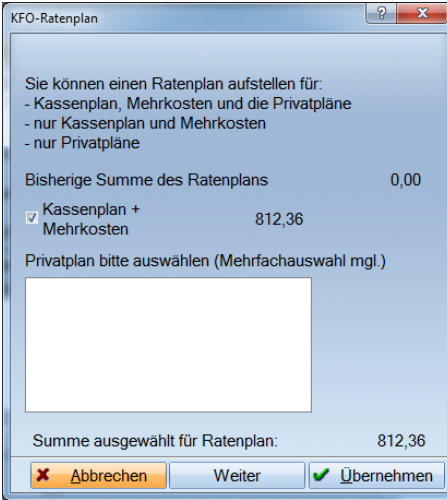

Wählen Sie den entsprechenden Plan aus und klicken auf >>Übernehmen<<.

Es öffnet sich der Ratenplan:

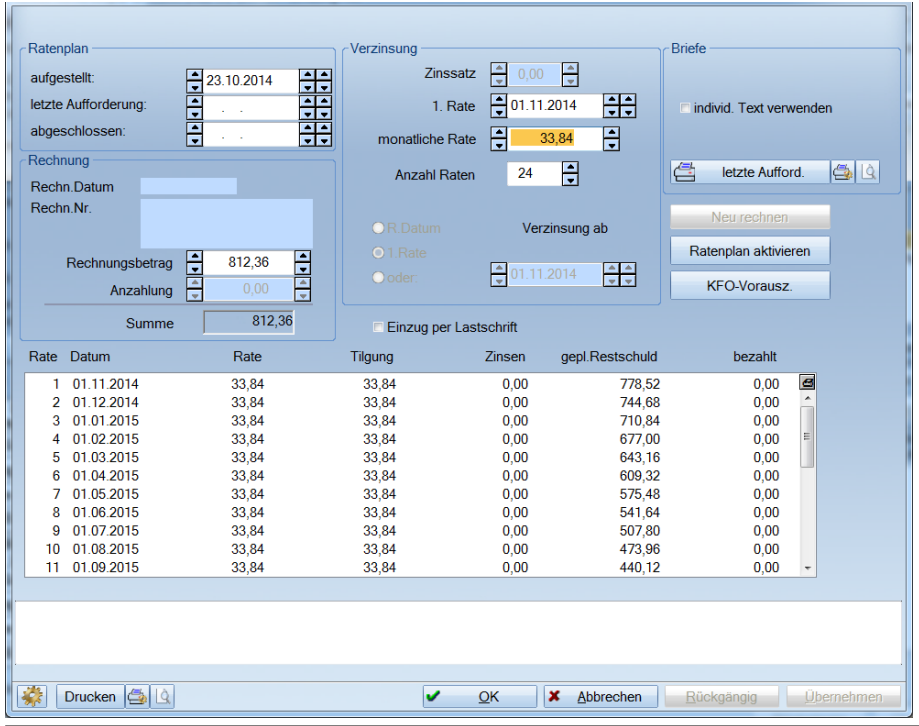

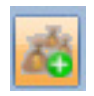

Vervollständigen Sie die Angaben und klicken >>Übernehmen<< an.

Über den Druck-Button können Sie die Ratenzahlungsvereinbarung ausdrucken und dem Patienten mitgeben. Sobald die Vereinbarung vom Patienten unterschrieben wurde, sollten Sie den Ratenzahlungsplan aktivieren. Dadurch wird der Ratenzahlungsplan mit einem offenen Posten verknüpft.

Zahlungen des Patienten können entweder durch Überweisung, Lastschrifteinzug oder durch Barzahlung erfolgen. Bei Barzahlung erfolgt die Zahlung über das Kassenbuch. Bei einer Überweisung buchen Sie den Eingang über die Rechnungsliste, in dem Sie den offenen Posten (für die Ratenzahlungsvereinbarung) auswählen. Wichtig ist die Zuordnung zum offenen Posten, der den Ratenzahlungsplan repräsentiert! Die dritte Möglichkeit besteht im Lastschrifteinzug. Das Programm erkennt automatisch, ob für den Ratenzahlungsplan eine Lastschrift eingezogen werden muss. (Das gilt auch für alle anderen Ratenzahlungspläne!)

Die Zahlung erfolgt, wenn der Betrag auf dem Konto gutgeschrieben wurde mit allen übrigen per Lastschrift eingezogenen Beträgen in einem Arbeitsschritt.

Wurde ein Ratenplan aktiviert, können auf die eigentlichen KFO–Rechnungen keine Zahlungen mehr erfasst werden, deshalb werden Sie in der Rechnungsliste ausgeblendet. Nur durch Setzen des Häkchens "KFO-Eigenanteilsrechnungen" werden sie inaktiv in Grau dargestellt.

Am Ende der Behandlung, mit dem Konto-Abschluss erfolgt der Abgleich der KFO-Eigenanteilsrechnungen mit den Ratenzahlungen. Dafür wird der Ratenplan storniert und die Zahlungen auf die einzelnen KFO-Rechnungen verteilt. Daraus ergibt sich entweder eine Überzahlung durch den Patienten oder eine Nachforderung an denselben. Die Nachforderung oder Überzahlung können Sie dem Patienten mittels Brief mitteilen. Dafür stehen Ihnen zwei unterschiedliche Brieftypen zur Verfügung. Durch den Abschluss werden alle offenen Eigenanteilsrechnungen ausgeglichen, solange noch ein Vorauszahlungsbetrag zur Verfügung steht.

Wenn durch den Vorauszahlungsbetrag noch nicht alle Eigenanteilsrechnungen ausgeglichen werden konnten, bleiben diese als offene Posten in der Rechnungsliste stehen und nehmen auch wieder ganz normal am Mahnverfahren teil.

Ratenplan aktivieren

Beim Abschluss können Sie außerdem einzelne Rechnungen wiederholen.

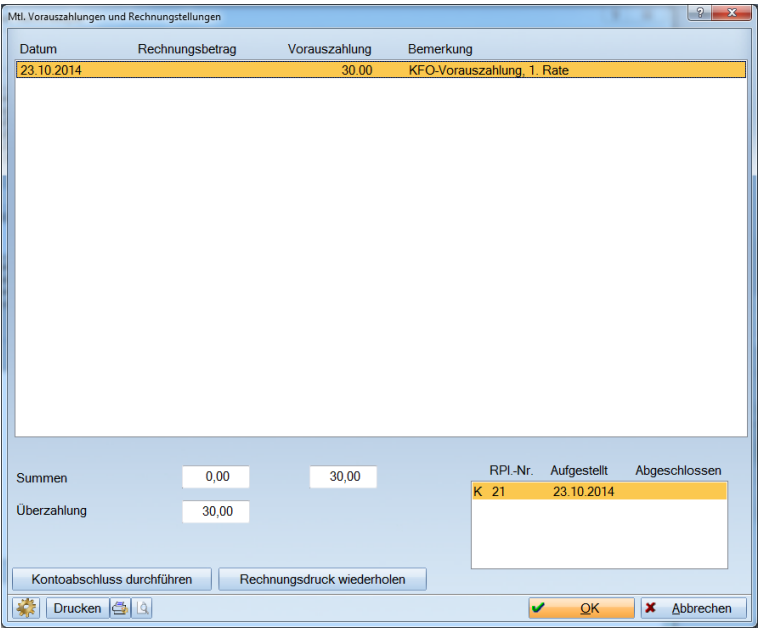

Die Abrechnung von KFO-Fällen mit Ratenzahlungsplänen erfolgt genauso wie bisher.

Als Unterschied gibt es die Möglichkeit einen anderen Abschlusstext zu verwenden und die Einstellungen Lastschrift bzw. Abrechnungsbüro greifen nicht und werden bei der Vorbereitung ignoriert.

# <span id="page-44-0"></span>**5. Leistungserfassung**

Alle Leistungen, die innerhalb eines Quartals erbracht wurden, werden am Ende des Quartals in der Quartalsabrechnung abgerechnet.

Reine Privatleistungen, die für Kassenpatienten über einen Privatplan erbracht wurden, werden in der KFO-Privatabrechnung abgerechnet.

Private Mehrkosten, die für einen Patienten über einen Mehrkostenplan vereinbart wurden und entsprechend erbracht wurden, werden über die KFO-Quartalsabrechnung abgerechnet.

Alle erbrachten Leistungen stehen in der Behandlungshistorie in chronologischer Reihenfolge.

Zahnangaben werden, wenn erforderlich, automatisch abgefragt.

Ebenso werden ergänzende Angaben für das Röntgenkontrollbuch abgefragt.

In der KFO gilt die Regel, dass die erbrachten Leistungen des Quartals mit der Kasse abzurechnen sind, bei der der Patient zu Beginn des Quartals versichert war. Sobald innerhalb des Quartals ein Versicherungswechsel stattfindet, werden nachfolgend erfasste KFO-Leistungen mit dem alten Punktwert abgespeichert.

#### <span id="page-44-1"></span>**1.13. Leistungserfassung Kasse**

Die Leistungserfassung erfolgt über den Leistungskamm und in der Listbox mit den "Sonstigen Leistungen". Klicken Sie im Leistungskamm bei den erbrachten Leistungen in das Eingabefeld. Sie können die Anzahl noch verändern oder zum nächsten Eingabefeld wechseln. Haben Sie in allen Eingabefeldern der erbrachten Leistungen die richtige Anzahl stehen, klicken Sie auf >>Übernehmen<< und alle Leistungen werden gespeichert und in der Behandlungshistorie angezeigt. Alle Leistungen, für die noch kein Abschluss am Ende der Quartalsabrechnung durchgeführt wurde, werden in Rot im Leistungskamm dargestellt.

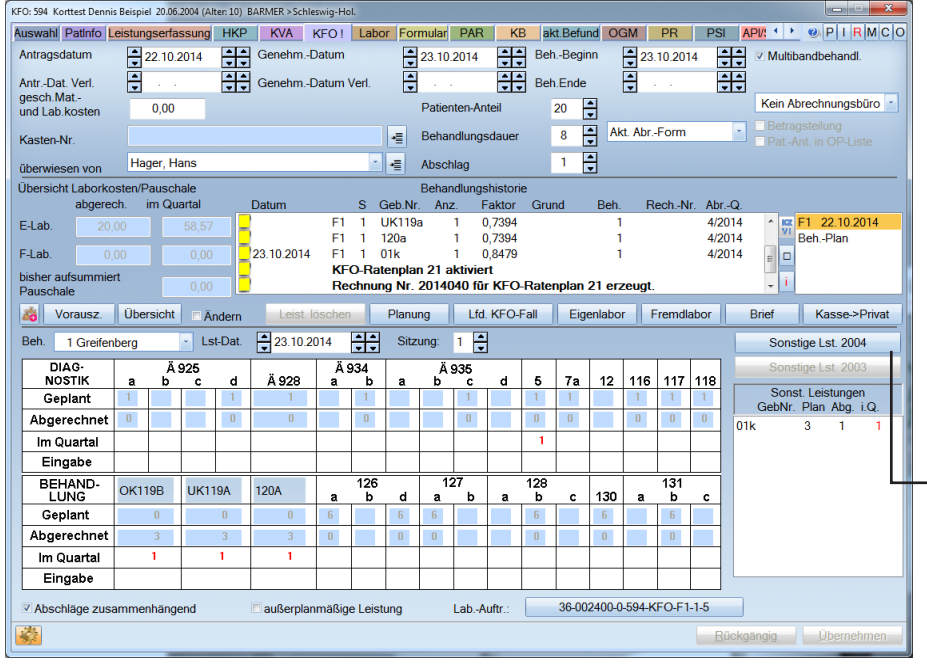

Bei der Leistungserfassung für "sonstige Leistungen" klicken Sie nur auf die Zeile in der Listbox mit den sonstigen Leistungen. Das Programm verzweigt dann in den KFO-Modus der KONS-Eingabe, in der diese Leistung bereits in den Eingabefeldern steht und nur noch abgespeichert werden muss. Sie können jetzt weitere sonstige Leistungen eingeben, ohne die KONS-Eingabe zu verlassen.

#### Sie gelangen in die Leistungserfassung:

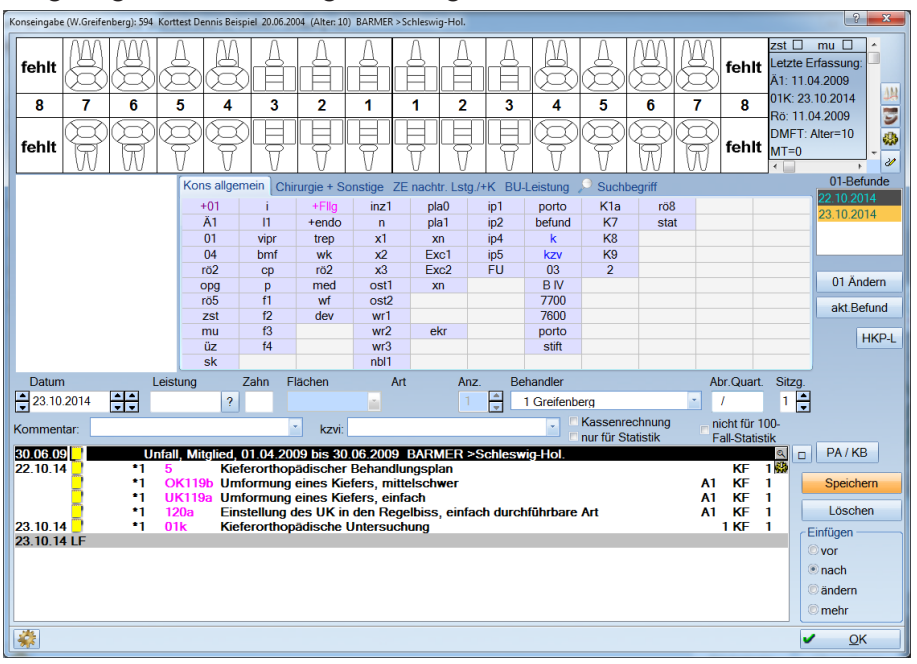

Mit >>OK<< verlassen Sie die KONS-Eingabe und die Listbox mit den sonstigen Leistungen wird aktualisiert.

Für die Leistung 01k ist ein Befunderfassungsbogen integriert. Um diesen aufzurufen, muss in der Verwaltung -> Einstellungen ->KFO -> auf dem Karteireiter "Allgemeines" das Häkchen bei "01K-Befund abfragen" gesetzt werden.

Wenn Sie nun in der KFO-Kasse über die "sonstigen Leistungen 2004" die 01k erfassen, öffnet sich die "Befunderhebung bei 01k"

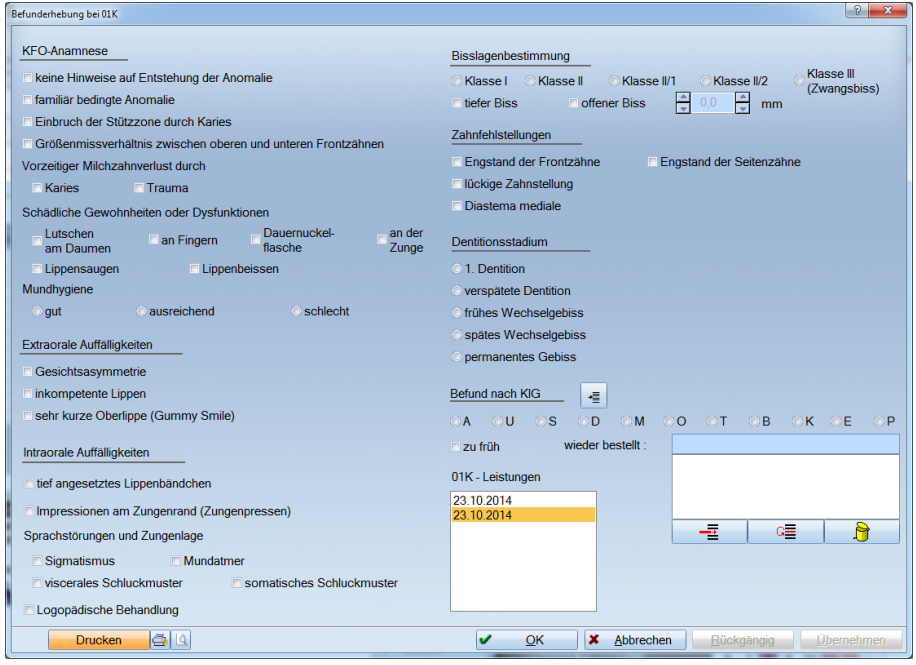

Wurde für die 01K ein Befund gespeichert, besteht auch in der KFO-Kasse die Möglichkeit, diesen nochmals aufzurufen. Dazu wählen Sie in der Behandlungshistorie die Leistung 01K an, rechts im Bild wird die Schaltfläche aktiv. Wählen Sie diese nun an, gelangen Sie in die "Befunderhebung bei 01k".

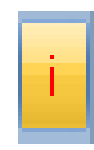

#### <span id="page-46-0"></span>**1.14. Leistungserfassung Privat**

Für die Privatleistungserfassung klicken Sie in der Listbox mit den geplanten Leistungen auf die einzelne Leistung. Alle Informationen dieser Planleistung werden in die Eingabefelder übertragen. Wenn Sie den Faktor und die vorgegebene Anzahl nicht verändern möchten, brauchen Sie nur noch >>Übernehmen<< anzuklicken.

Haben Sie mehrere Positionen mit gleicher Anzahl und gleichem Faktor, können diese durch Mehrfachmarkierung gleichzeitig geändert werden.

Wenn Sie den Faktor erhöhen, muss eventuell noch einen Grund erfasst werden. Bei der Grundauswahl kann zwischen den allgemeinen und den speziellen Begründungen gewählt werden. Bei den speziellen Begründungen handelt es sich um Textbausteine, die miteinander kombiniert werden können. Die spezielle Begründung wird als Text in der Behandlungshistorie angezeigt.

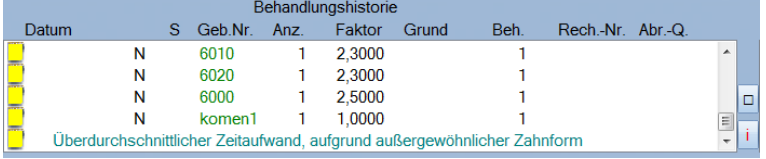

Für die KFO-Privatleistungserfassungen können Sie einen Befunderhebungsbogen bei jeder beliebigen Position voreinstellen, dafür gehen Sie über ->Verwaltung >>Leistungsverzeichnisse >>GOZ Leistungsverzeichnis, suchen bzw. nehmen sich eine Position auf und markieren in den erweiterten Daten Befunderhebung.

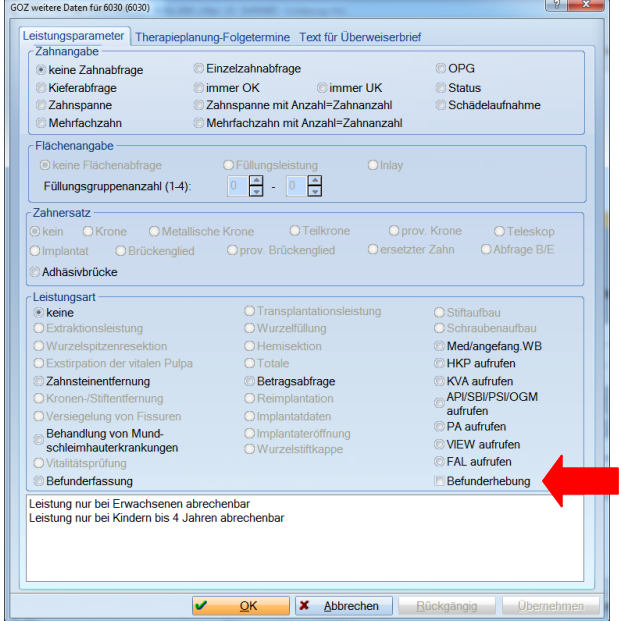

 $>$ 

#### <span id="page-47-0"></span>1.14.1. Privat Einzelrechnung

Sie haben die Möglichkeit im lfd. Quartal eine Einzel- bzw. Gesamtrechnung zu drucken.

Hierfür erfassen Sie die Leistungen wie gewohnt in der KFO-Leistungserfassung und wählen danach die Schaltfläche >>Rechnung<< an.

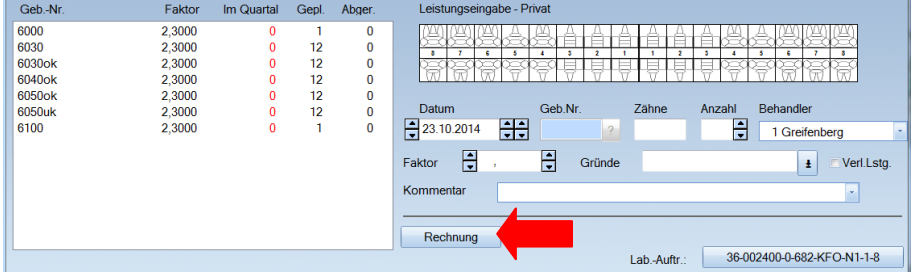

Sie verzweigen dann in die Rechnungsvorbereitung, wo Sie den Zeitraum für den die Rechnung gedruckt werden soll bestimmen können.

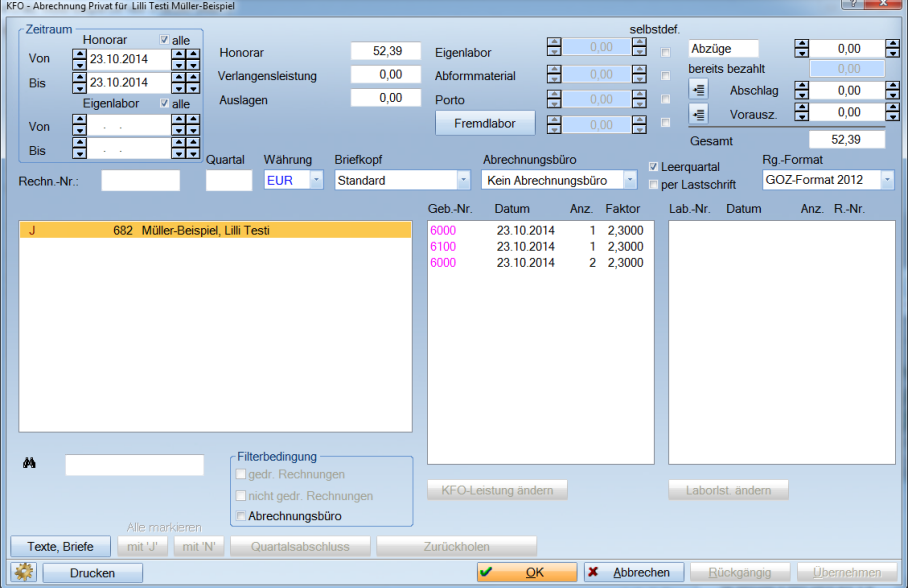

Auch haben Sie wie gewohnt die Möglichkeit Fremdlabor zu erfassen oder die Einstellung für das Abrechnungsbüro vorzunehmen. Sie können ins Kassenbuch verzweigen, um eine Vorauszahlung zu erfassen bzw. zu kontrollieren.

Nach dem Drucken bekommen Sie die Abfrage, ob der Abschlag erhöht werden soll.

#### <span id="page-48-0"></span>**1.15. Leistungen löschen**

Um eventuell versehentlich eingegebene Leistungen zu löschen, gibt es zwei verschiedene Möglichkeiten.

Die Erste ist, Sie klicken in der Behandlungshistorie die zu löschende Leistung an und gehen auf die Schaltfläche >>Löschen<<. Es wird nur die eine gekennzeichnete Leistung gelöscht.

Als zweite Variante, die der Mehrfachlöschung dient, setzen Sie das Häkchen bei "Ändern", markieren die zu löschenden Leistungen und gehen auf die Schaltfläche >>Löschen<<. Nun werden alle markierten Leistungen gelöscht. Gleichzeitig wird die Anzahl der im Quartal erbrachten Leistungen zurückgesetzt.

Das gilt für den Kassen- und Privatbereich der KFO.

#### <span id="page-49-0"></span>**1.16. Eigenlabor-Leistungserfassung**

Der Aufruf der Laborleistungserfassung ist abhängig davon, ob der Aufruf für einen Privat- oder Kassenpatienten erfolgt. Ebenso hängt er davon ab, ob für den Kassenpatienten ein Mehrkostenplan existiert. Die entsprechenden Einstellungen werden aus den -> Einstellungen -> KFO -> Karteireiter "Allgemeines" übernommen.

#### 1.16.1. Privat

Befinden Sie sich in der KFO-Privaterfassung, wählen Sie die Schaltfläche >>Eigenlabor<< an. Es öffnet sich der Dialog >>Laborleistungen<< für den angewählten Patienten.

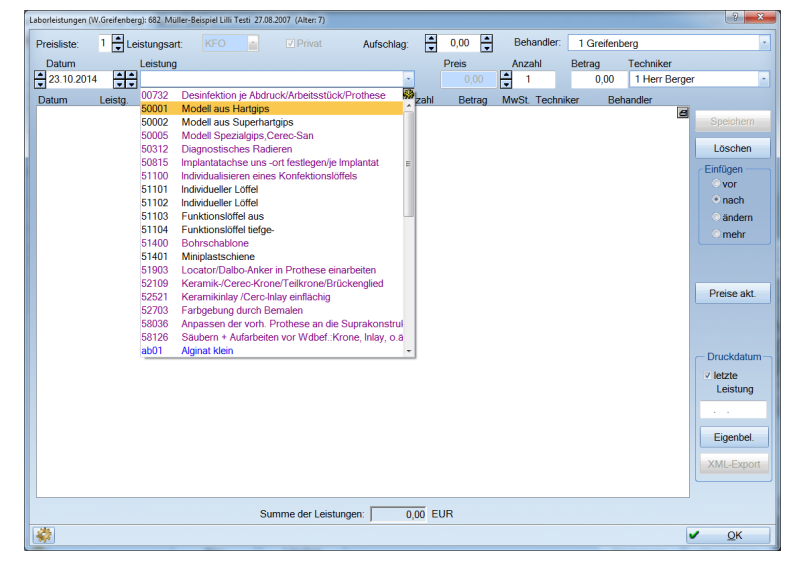

Sie geben hier Ihre Eigenlaborleistungen entsprechend ein und verlassen den Dialog mit >>OK<<. Es wird der Betrag in dem Feld "E.-Lab. / im Quartal" aktualisiert, sodass immer zu sehen ist, welcher Betrag noch nicht abgerechnet wurde.

Haben Sie in den KFO-Voreinstellungen eine Warngrenze eingestellt, erhalten Sie nach Verlassen des Eigenlabors einen Hinweis:

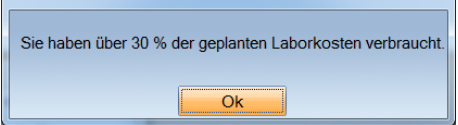

### **Leistungserfassung Eigenlabor-Leistungserfassung**

<span id="page-50-0"></span>Wenn Sie in den KFO-Voreinstellungen die "Überprüfung der Eigenlabor- und Fremdlaborbeträge" eingestellt haben, erhalten Sie folgenden Dialog:

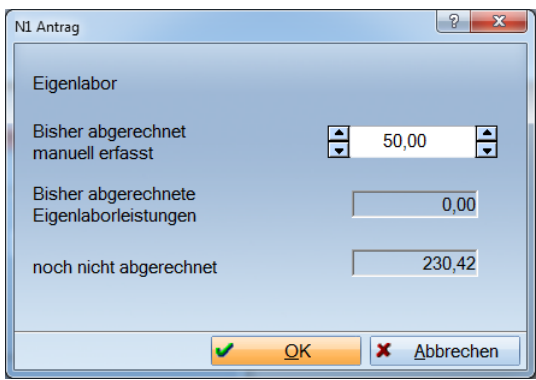

Hier besteht die Möglichkeit, die Summe der bisher erbrachten Laborleistungen manuell nach zu erfassen.

Diese steht dann unter "E-Lab. Abgerechnet".

#### 1.16.2. Kasse

Die Eigenlaborerfassung Kasse ist identisch mit der Erfassung Privat.

Es gibt jedoch eine Besonderheit: In der Laborleistungserfassung für Kassenpatienten kann noch das Feld "Privat" angekreuzt werden. Damit ändert sich eventuell die Auswahlliste für die Laborleistungen und somit werden die Leistungen in der privaten KFO-Abrechnung abgerechnet.

Haben Sie in der KFO-Abrechnung für den Patienten eine Rechnung geschrieben, werden die Eigenlaborleistungen als "abgerechnet" mit einem "(A)" vor der Bezeichnung gekennzeichnet.

ACHTUNG: Die Abrechnung von Leistungen mit der Leistungsart "KFO" erfolgt grundsätzlich über die [KFO-Quartalsabrechnung!](#page-52-1)

#### 1.16.3. Eigenlabor mit Mehrkosten

Wird ein Mehrkostenplan erstellt, ändert sich die Erfassung der Eigenlaborleistungen.

Sie haben jetzt die Möglichkeit über "A" die Leistungen für den Ausführungsplan (Mehrkosten) zu erfassen. Wählen Sie "K" an, werden die Leistungen nur für den Kassenplan berechnet. Auch hier greifen die in der Verwaltung voreingestellten Listen.

Es sollten grundsätzlich alle Positionen in beiden Feldern (über A+K) erfasst werden. Die Leistungen, die Sie als Mehrkosten berechnen möchten, werden nur im Ausführungsplan eingegeben.

ACHTUNG: Nur im Kassenplan erfasste Leistungen, führen zu einem Minusbetrag in der Abrechnung.

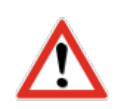

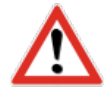

Fremdlabor

#### <span id="page-51-0"></span>**1.17. Fremdlaborrechnungen**

Damit Fremdlaborrechnungen bei der KFO-Quartalsabrechnung nicht vergessen werden, kann man die Fremdlaborrechnungen sofort bei Eingang in die Praxis eingeben. Um in die Fremdlaborrechnungsverwaltung zu gelangen, gibt es zwei Wege. Einmal über die "[KFO-Leistungserfassung](#page-44-1)" oder über den Menüpunkt Verwaltung -> Fremdlaborverwaltung -> Fremdlaborrechnungen.

Der Vorteil des ersten Weges ist die Tatsache, dass der Patient in die Fremdlaborrechnungsverwaltung übergeben wird. Damit erfolgt automatisch eine Filterung nur auf die KFO-Fremdlaborrechnungen dieses Patienten.

Dazu gehen Sie in der KFO-Leistungserfassung auf die Schaltfläche >>Fremdlabor<<. Es öffnet sich folgender Dialog:

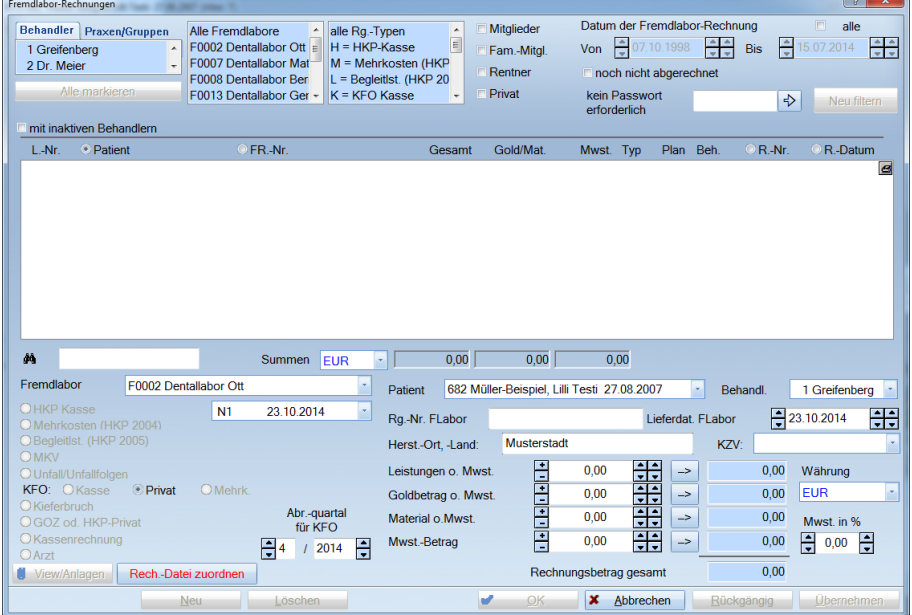

Wenn noch keine Rechnungen für diesen Patienten vorhanden sind, befindet man sich sofort im Eingabemodus. Der Patient ist ausgewählt, der Rechnungstyp ist eingestellt. Der Typ (Kasse, Privat- oder Mehrkosten) kann bei Kassenpatienten noch geändert werden. Das Abrechnungsquartal ist bereits eingetragen. Es müssen nur noch die Eingabefelder ausgefüllt und das Fremdlabor eingetragen werden. Ebenso können Sie hier Ihre Rechnungs-Datei zuordnen.

Die Berechnung der Mehrwertsteuer erfolgt automatisch, ist aber jederzeit korrigierbar.

Wenn Sie die Fremdlaborrechnungserfassung mit >>OK<< verlassen, wird der Betrag in dem Feld "F.-Lab. im Quartal" aktualisiert, sodass Sie immer sehen können, welcher Betrag noch nicht abgerechnet wurde.

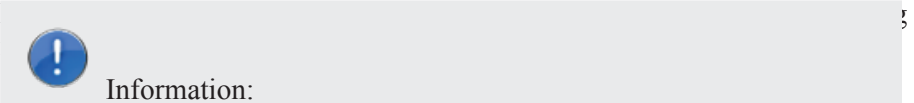

Information:

Die Abrechnung von Fremdlaborrechnungen mit der Rechnungstype "KFO" erfolgt grundsätzlich über die KFO-Quartalsabrechnung!

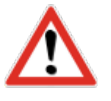

# <span id="page-52-0"></span>**6. KFO-Abrechnung**

Die KFO-Abrechnung erfolgt immer quartalsweise. Die KFO-Abrechnung für Kassenpatienten unterscheidet sich in der Oberfläche von der Abrechnung für Privatpatienten.

#### <span id="page-52-1"></span>**1.18. Quartalsabrechnung KFO Kasse**

Zunächst erhalten Sie eine Beschreibung in Stichworten, wie Sie bei der KFO-Abrechnung vorgehen sollten.

Sie können die Vorbereitung erst ab dem 11. Tag des laufenden Quartals starten.

Aufgerufen wird die Quartalsabrechnung über den Menüpunkt Abrechnung -> KFO-Kasse. Sie erhalten folgenden Dialog:

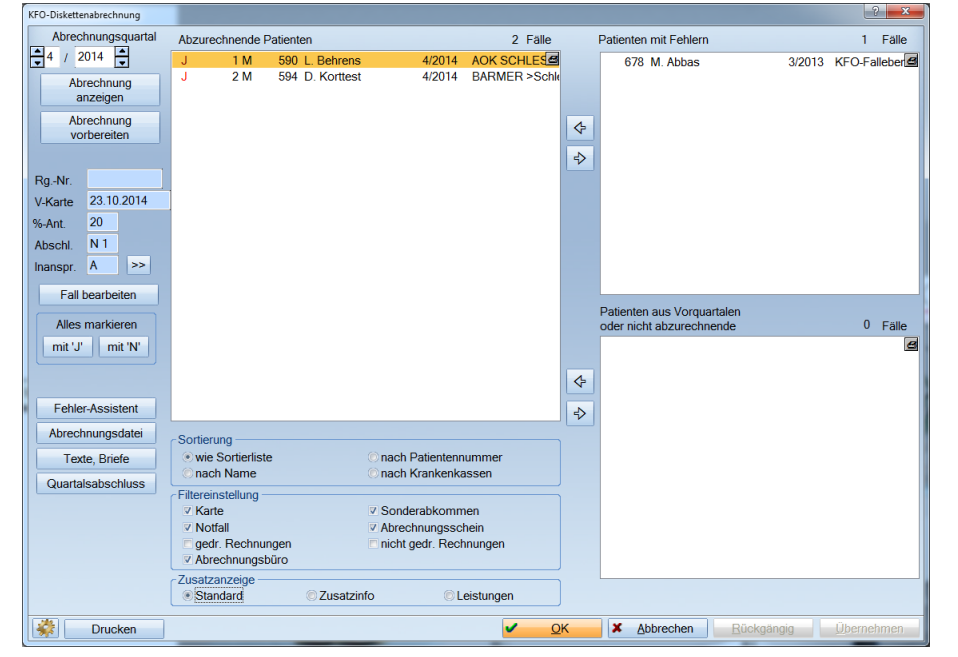

Beispiel:

Sie möchten das vierte Quartal im Jahr vorbereiten. Eine Vorbereitung ist möglich ab dem 11. Oktober.

Stellen Sie das gewünschte Abrechnungsquartal ein und wählen Sie die Schaltfläche >>Abrechnung vorbereiten<< an.

Für die Abrechnung werden alle Patienten mit zahnärztlichen Leistungen, Laborleistungen bzw. Fremdlaborleistungen herausgesucht. Die RVO- und vdek-Pauschale wird automatisch errechnet, wenn in den Voreinstellungen Beträge eingestellt wurden. Bei der Berücksichtigung von Fremdlaborrechnungen ist das bei der Fremdlaborrechnung eingestellte Abrechnungsquartal maßgebend.

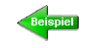

Hier erhalten Sie zunächst eine Beschreibung in Stichworten, wie bei der KFO-Abrechnung vorzugehen ist:

- 1. Wenn Sie das erste Mal eine KFO-Abrechnung durchführen wollen, gehen Sie zuerst unter dem Menüpunkt Einstellungen -> KFO-Voreinstellungen. Kontrollieren Sie die Einstellungen.
- 2. Wählen Sie in der Abrechnung das Abrechnungsquartal aus und bereiten die Abrechnung vor, in dem Sie die Schaltfläche >>Abrechnung vorbereiten<< anklicken.
- 3. Bearbeiten Sie die Patienten in dem Fenster "Patienten mit Fehlern".
- 4. Bearbeiten Sie die Patienten in dem Fenster "Patienten aus Vorquartalen oder nicht abzurechnende".
- 5. Drucken Sie eventuell gewünschte Kontrolllisten unter der Schaltfläche >>Drucken<<.
- 6. Drucken Sie die KZV- und Eigenanteilsrechnungen für die Patienten unter der Schaltfläche >>Drucken<<.
- 7. Erstellen Sie eine Abrechnung für die KZV unter der Schaltfläche >>Abrechnungsdatei<<.
- 8. Führen Sie den Quartalsabschluss durch unter der Schaltfläche >>Quartalsabschluss<<.

Führen Sie den Quartalsabschluss erst dann durch, wenn Sie sich wirklich sicher sind, dass nichts mehr verändert werden muss. Sie müssen den Quartalsabschluss nicht gleich nach der Abrechnung machen.

#### <span id="page-54-0"></span>1.18.1. Abrechnungsbearbeitung

Fehlerfälle können grundsätzlich Fälle ohne Versichertennachweis sein oder Fehler, die durch das Prüfmodul festgestellt wurden.

Patienten, deren Leistungen nicht im Quartal der Leistungserbringung abgerechnet werden konnten, werden im nachfolgenden Quartal als Vorquartalsfall angezeigt. Sie müssen diese Fälle mithilfe des Pfeilbuttons in das Abrechnungsfenster übertragen. Aktiv ist immer der Patient, der farblich unterlegt ist.

Abzurechnender Fall:

Doppelklick wechselt zwischen  $J^{\prime\prime}$  und  $J^{\prime\prime}$  hin und her.

Mit "J" gekennzeichnete Fälle werden beim Rechnungsdruck berücksichtigt. Um alle Fälle mit "J" oder "N" zu markieren, klicken Sie auf eine der beiden Schaltflächen >>alles markieren mit J<< oder >>mit N<<.

Um den farblich unterlegten Patienten eventuell noch mal in der >>KFO<< zu bearbeiten, klicken Sie auf die Schaltfläche >>Fall bearbeiten<<. Sie gelangen in die KFO-Leistungserfassung und können nachträglich Korrekturen durchführen.

Verlassen Sie anschließend die KFO-Leistungserfassung mit >>OK<<, wird der bearbeitete Patient erneut vorbereitet und die Daten werden aktualisiert.

#### Fehlerfall:

Mit der rechten Maustaste können Sie sich den Fehlerassistenten anzeigen lassen.

Mit einem Doppelklick gelangen Sie in die Fehlerbearbeitung.

Handelt es sich um einen Leistungsfehler, gelangen Sie in die Leistungseingabe. Bei einem fehlenden Versicherungsnachweis kommen Sie in die Patientenauswahl. Bei einem Kassenfehler gelangen Sie in das Kassenverzeichnis.

#### Vorquartalsfall:

Es werden Patienten angezeigt, die in Vorquartalen nicht abgerechnet oder manuell aus der Abrechnung herausgenommen wurden. Es werden ebenfalls Patienten aufgeführt, die im regulären Abrechnungsquartal einen Fehler hatten und nicht abgerechnet werden konnten. Diese werden im Folgequartal als Vorquartalsfall aufgeführt.

ACHTUNG: Eine erneute Vorbereitung bringt die Vorquartalsfälle wieder in das Fenster mit den Vorquartalsfällen. Das bedeutet, dass Sie die Vorquartalsfälle erst unmittelbar vor der eigentlichen Abrechnung in das linke Fenster der abzurechnenden Patienten verschieben.

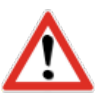

Und so wird´s gemacht.

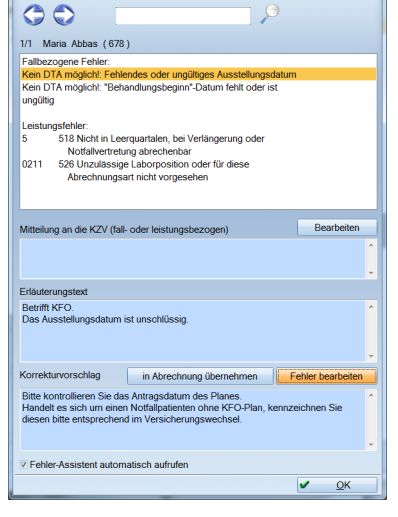

#### <span id="page-55-0"></span>1.18.2. Zusatzanzeige

Mit Hilfe der Radiobutton:

- **Standard**
- Zusatzinfo
- ► Leistungen

können Sie sich Zusatzinformationen anzeigen lassen.

#### 1.18.2.1. Standard

Es werden alle für die Abrechnung vorgesehenen Patienten mit zahnärztlichen Leistungen, Eigenlaborleistungen bzw. Fremdlaborleistungen angezeigt.

#### 1.18.2.2. Zusatzinfo

Darin sehen Sie wie sich die Rechnung für den Patienten darstellt. Außerdem können Sie für diesen Patienten individuelle Einstellungen ändern, die sich auf die Abrechnung des Patienten auswirken.

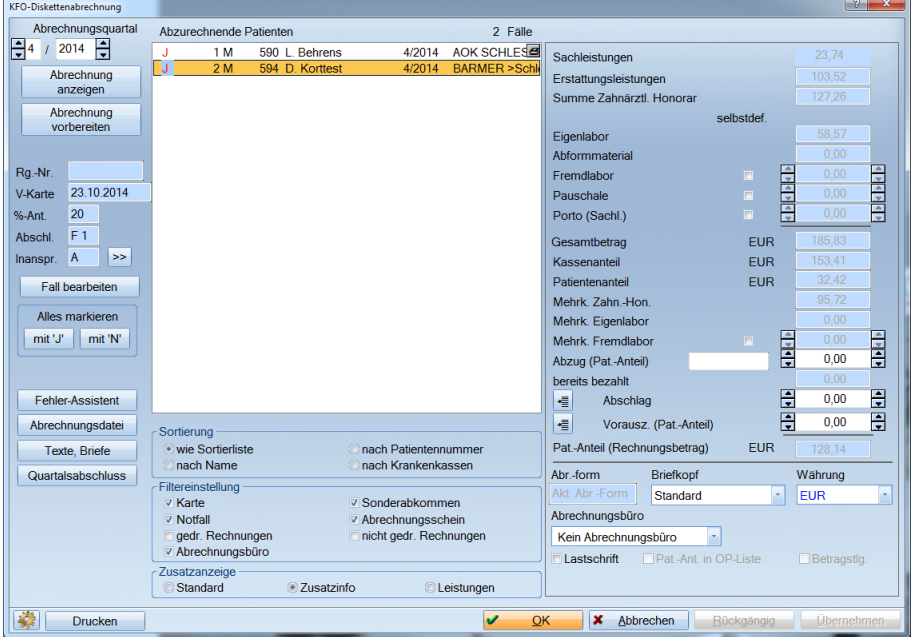

Die Schaltfläche >>Übernehmen<< wird nur aktiv, wenn Änderungen an den Einstellungen vorgenommen wurden. Sie können den Betrag für das Fremdlabor (sofern Sie nicht mit der Fremdlaborverwaltung arbeiten), die Pauschale und das Porto selbst definieren. Für das Eigenlabor ist dies nur möglich, wenn Sie die normale Abrechnung durchführen. Die Erstellung einer Abrechnungsdatei verlangt die Übertragung der Laborleistungen.

Wenn Ihre KZV bei den Materialien eine Kategorienummer verlangt, können Sie diese im Laborleistungsverzeichnis eingeben. DAMPSOFT hat keine Kenntnis von diesen Nummern. Falls diese Ihnen nicht vorliegen, sollten Sie sich bei Ihrer KZV informieren. Diese Nummern werden an die KZV intern in der Abrechnungsdatei übermittelt.

#### <span id="page-56-0"></span>1.18.2.3. Leistungen

Als dritte Alternative können Sie sich die Leistungen anzeigen lassen. Im oberen Abschnitt sehen Sie die zahnärztlichen Leistungen und im unteren Abschnitt die Eigenlaborleistungen.

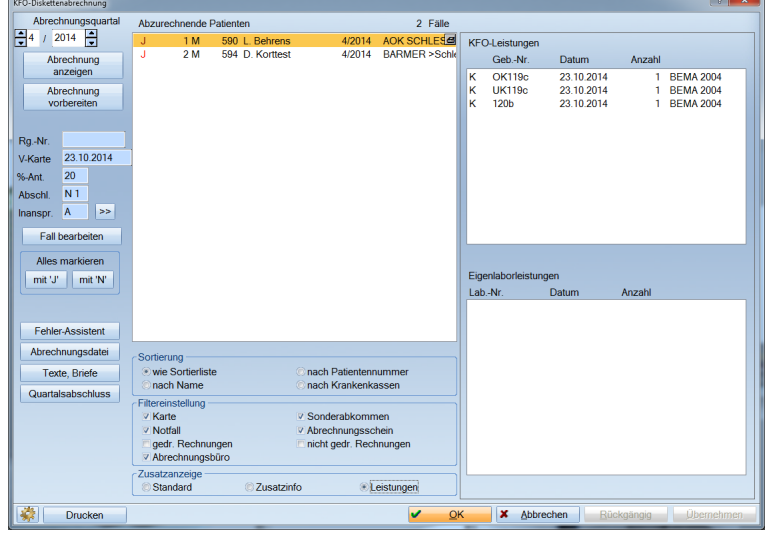

#### 1.18.3. Weitere Einstellungen

Neben der Zusatzanzeige besteht die Möglichkeit, die Sortierung zu verändern oder durch Filterung bestimmte Patienten auszuklammern. Die Sortierliste richtet sich nach den Anforderungen der KZBV für die Sortierreihenfolge der KFO-Rechnungen.

(Die Vorgaben der KZVen sind entsprechend berücksichtigt).

#### 1.18.4. Texte, Briefe

Für die KFO-Abrechnung können in den Einstellungen Standardtexte festgelegt werden. Wenn Sie für einen Patienten einen Text über die Rechnungstexte übermitteln möchten, markieren Sie den Patienten und wählen die Schaltfläche >>Texte, Briefe<< an um den gewünschten Text ändern. Dieser Text ist dann ein individueller Rechnungstext, der zu dem ausgewählten Patienten in diesem Abrechnungsquartal gehört.

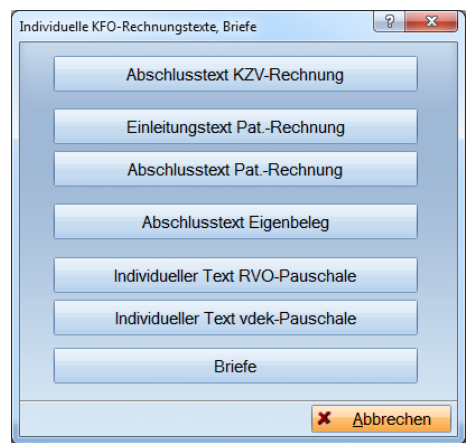

ACHTUNG: Bei einer erneuten Vorbereitung der Abrechnung für dieses Abrechnungsquartal bleibt der individuelle Rechnungstext erhalten.

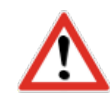

#### <span id="page-57-0"></span>1.18.5. Rechnungsdruck

Sobald alles kontrolliert ist, können Sie den Rechnungsdruck starten. Dazu sollten die Rechnungen mit "J" markiert sein und die Sortierung sollte auf >>wie Sortierliste<< eingestellt sein. Weiterhin sollten alle Filter eingeschaltet sein.

Sie wählen nun die Schaltfläche >>Drucken<< an und erhalten folgenden Dialog:

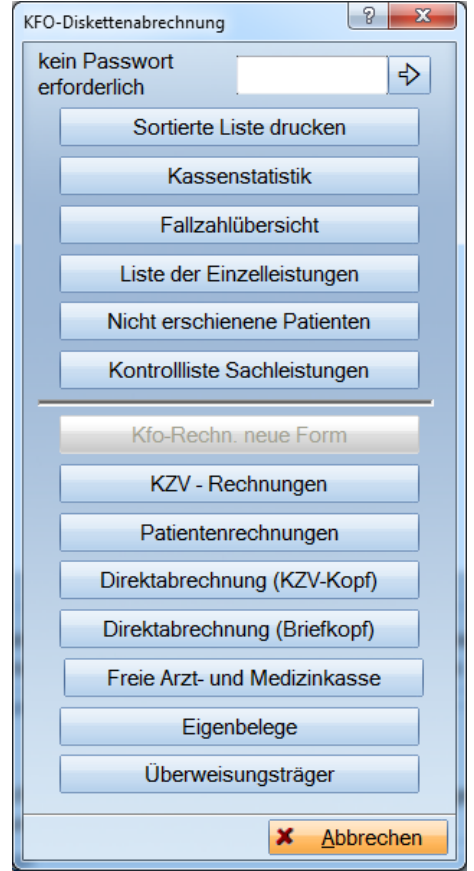

Neben verschiedenen Listen drucken Sie hierüber auch die Rechnungen. Die "Rechnungen nach neuer Form" werden derzeit nicht benötigt. Sie waren im Jahre 1998 für die Direktabrechnung mit dem Patienten notwendig. Deshalb ist diese Schaltfläche auch deaktiv.

#### <span id="page-58-0"></span>1.18.5.1. KZV- und Patientenrechnungen

"KZV-Rechnungen" und "Patientenrechnungen" sind die momentan erforderlichen Rechnungstypen. Sie unterscheiden sich nur im Rechnungskopfbereich voneinander.

Die KZV-Rechnungen haben im Kopf den Ausdruck der Versicherungsdaten und einige weitere Informationen, die von der KZBV entsprechend vorgeschrieben sind. Außerdem ist auf den KZV-Rechnungen nur Platz für eine Bankverbindung.

Die Patientenrechnung entspricht im Kopf der GOZ-Rechnung. Das heißt, es wird Ihr voreingestellter Briefkopf verwendet.

Nachdem man sich für einen Rechnungstyp entschieden hat, kann man den Ausdruckbereich nochmals einschränken. Das ist nur sinnvoll, wenn es zu einem Papierstau gekommen ist, und der Druck erneut begonnen werden muss, ohne dass alle bereits gedruckten Rechnungen zuvor mit "N" markiert werden müssen.

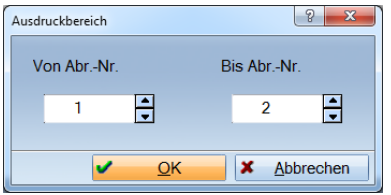

Der Ausdruckbereich kann sich von der Ansicht her anders darstellen, je nachdem welche Sortierung Sie gewählt haben.

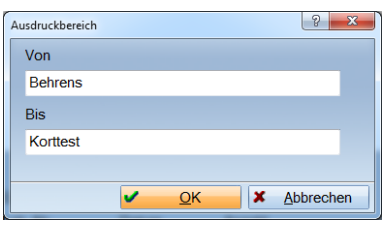

Jede Rechnung erhält eine Rechnungsnummer. Auch die Fälle, bei denen die Kasse 100% erstattet. Für diese Fälle wird allerdings kein offener Posten angelegt. Der Patient wird automatisch in der Rechnungsliste unter der Liste der bezahlten Rechnungen aufgeführt.

#### 1.18.5.2. Eigenbelegdruck

Eigenbelege können über das Druckmenü getrennt von der Rechnung gedruckt werden. Wollen Sie die Eigenbelege im Zusammenhang mit der Rechnung drucken, muss entsprechend in den Einstellungen für die Kieferorthopädie -> Eigenbeleg/Überweisungen die Voreinstellung vorgenommen werden.

#### <span id="page-59-0"></span>**1.19. KFO Abrechnung (Dateierstellung)**

Wählen Sie die Schaltfläche >>Abrechnungsdatei<< an. Es öffnet sich folgende Meldung:

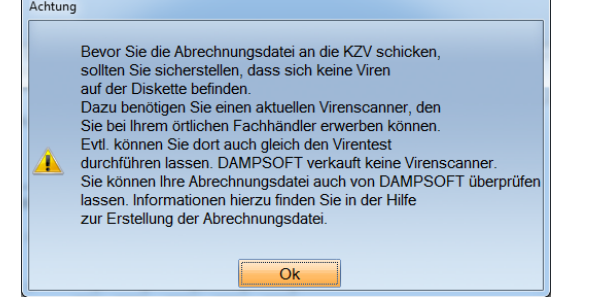

Diese Meldung ist nur ein Hinweis.

Nach Bestätigung mit >>OK<< gelangen Sie in die Abrechnungserstellung.

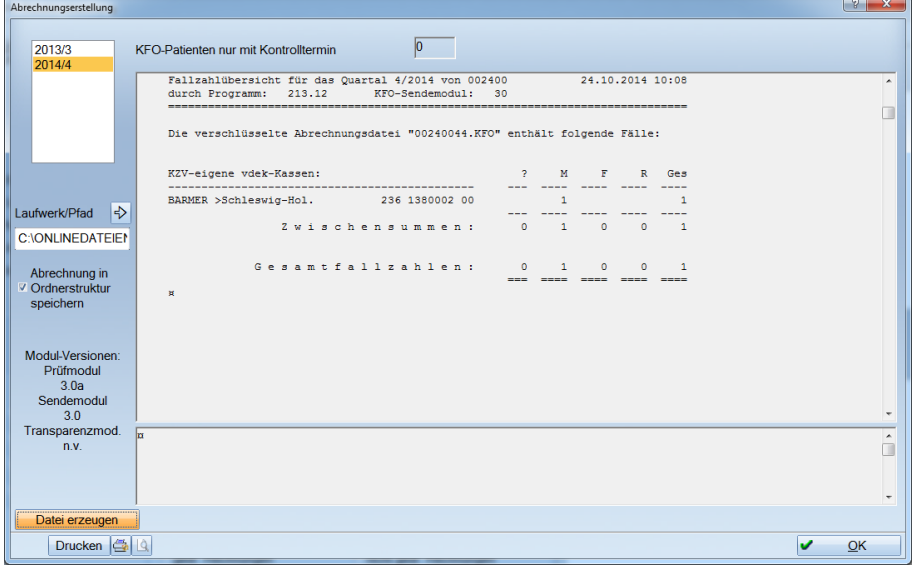

Die Abrechnungserstellung zeigt Ihnen eine Fallzahlübersicht, diese Übersicht wird vom Prüfmodul erstellt. DAMPSOFT Software Vertrieb GmbH hat keinen Einfluss auf Darstellung und Inhalt. Sie können die Fallzahlübersicht ausdrucken und der Abrechnung beilegen.

Ein Modul für die Darstellung des Leistungsspiegels und ein Transparenzmodul wurden von der KZBV nicht zur Verfügung gestellt. Wir werden diese jedoch programmtechnisch umsetzen, wenn wir die entsprechenden Module erhalten.

Sie können das Laufwerk ändern oder einen Pfad eingeben, wohin diese Datei gespeichert werden soll. Dazu wählen Sie die Schaltfläche  $\Rightarrow$  an.

Sie gelangen in den Windowsexplorer und können hier das Laufwerk oder den Ordner anwählen, wohin Sie die Abrechnungsdatei speichern möchten.

Nutzen Sie ggf. die Option "Abrechnung in Ordnerstruktur speichern", hier wird Ihnen eine Ordnerstuktur vorgegeben. PRAX(xy)/JAHR(Abr.-Bereich)/ Quartal/Monat). Beispiel: Prax1/2014KCH4

#### <span id="page-60-0"></span>1.19.1. Erstellung der Abrechnungsdatei

Um die Datei zu erstellen, klicken Sie auf die Schaltfläche >>Datei erzeugen<<.

Die Dateien werden nun auf Ihren Datenträger geschrieben. Nach Beenden dieses Vorgangs erhalten Sie folgenden Dialog:

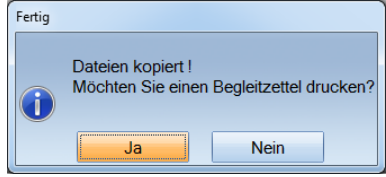

Je nach Auswahl drucken Sie den Begleitzettel oder nicht. Auf dem Begleitzettel stehen die Daten zur Dataiabrechnung, die gegebenenfalls bei der KZV eingereicht werden müssen.

Anschließend erhalten Sie diese Meldung:

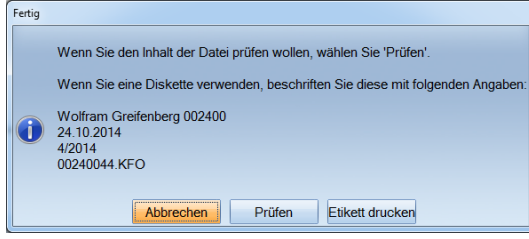

Sie haben die Möglichkeit ein Etikett auszudrucken.

Wenn Sie auf die Schaltfläche >>Prüfen<< klicken, wird Ihnen der Inhalt der Datei angezeigt, sodass Sie diesen kontrollieren können.

Eine weitere Möglichkeit die Datei zu prüfen besteht über den Menüpunkt Abrechnung -> Datei prüfen.

Wir empfehlen das Abspeichern einer zweiten Datei, die Sie als Sicherheitskopie aufbewahren sollten.

Wenn Sie den Dialog mit >>OK<< verlassen, befinden Sie sich wieder in der Abrechnungserstellung und verlassen diesen Dialog ebenfalls mit >>OK<<.

Damit ist die Abrechnung abgeschlossen.

Datei erzeugen

#### <span id="page-61-0"></span>**1.20. Quartalsabrechnung KFO Privat**

Die Abrechnung der KFO-Privatpatienten erfolgt ebenfalls quartalsweise. Nach der Auswahl des Quartals und der Vorbereitung werden alle Patienten, die in dem ausgewählten Quartal Leistungen haben, in der Liste angezeigt.

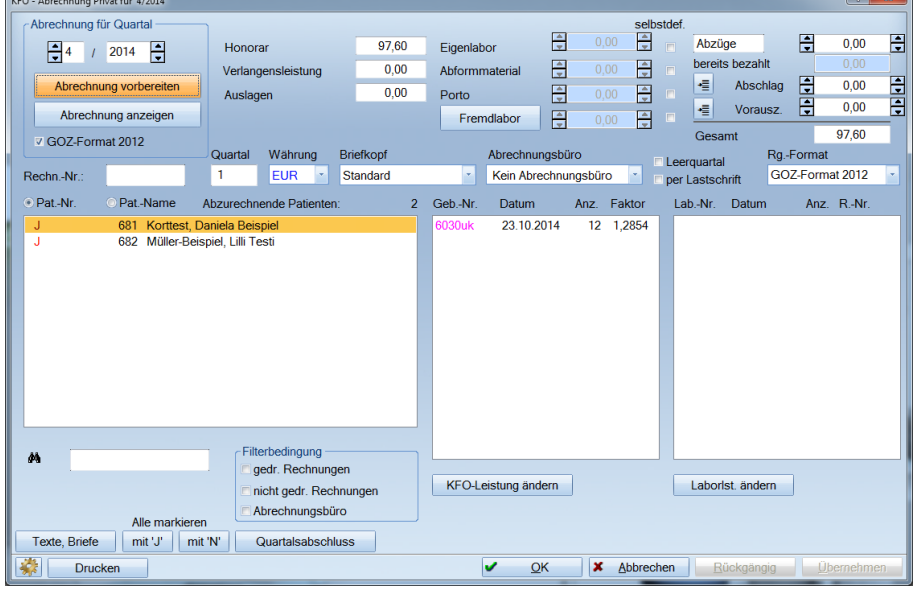

Im oberen Abschnitt des Fensters werden Informationen über den Abrechnungsfall angezeigt. Sie können auch die Beträge für das Eigenlabor, das Abformmaterial, das Porto und das Fremdlabor (sofern Sie nicht mit der Fremdlaborverwaltung arbeiten) selbst definieren, wenn Sie in der Spalte unter "selbstdef." ein Häkchen setzen.

ACHTUNG:Sobald Sie die Beträge manuell eingegeben haben, bleibt bei einer neuen Vorbereitung der Betrag erhalten.

Ebenso können Sie Änderungen für den Briefkopf, das Abrechnungsbüro usw. vornehmen. Sobald Sie etwas geändert haben, wird die Schaltfläche >>Übernehmen<< aktiv und Sie können die Änderungen abspeichern, bevor Sie zum nächsten Patienten wechseln.

Für die Änderung der zahnärztlichen Leistungen oder Laborleistungen klicken Sie auf die entsprechende Schaltfläche. Sie gelangen in die jeweiligen Bereiche und können hier Ihre eventuellen Änderungen vornehmen.

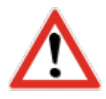

Möchten Sie >>Texte, Briefe<< ändern und gegebenenfalls individuelle Einleitungs- oder Abschlusstexte für die Privatrechnung verwenden wählen Sie diese Schaltfläche an. Es öffnet sich folgender Dialog:

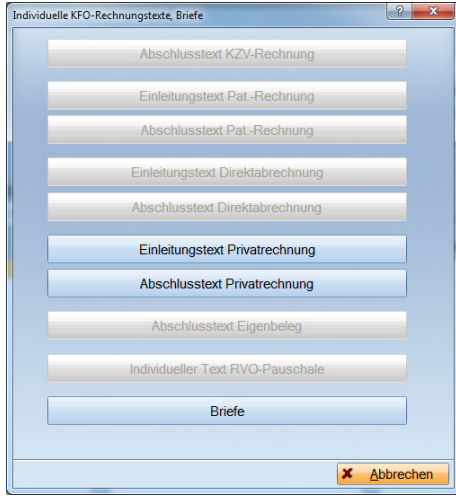

Die für diesen Bereich relevanten Bereiche sind aktiv und können angewählt werden.

Über die Schaltfläche >>Drucken<< können Sie die Rechnungen, Eigenbeleg und eventuell benötigte Listen ausdrucken. Die Beschreibung hierfür können Sie in Punkt 5.1.5 Rechnungsdruck nachlesen.

#### **KFO-Abrechnung Quartalsabschluss**

### <span id="page-63-0"></span>**1.21. Quartalsabschluss**

Der Quartalsabschluss ist identisch für KFO Kasse und Privat. Beim Quartalsabschluss werden folgende Aktionen durchgeführt:

- ► Jede abgerechnete Leistung wird gekennzeichnet.
- ► Das Quartal der laufenden Behandlung (Abschlag) wird erhöht.
- ► Die Anzahl abgerechneter Leistungen wird erhöht um die Anzahl der im Abrechnungsquartal erbrachten Leistungen.
- Die Eigenlaborleistungen werden als abgerechnet (A) gekennzeichnet.
- ► Die Fremdlaborrechnungen werden durch die Rechnungsnummer gekennzeichnet.
- ► In der offenen Posten Liste wird ein offener Posten über den offenen Gesamtbetrag der KZV erzeugt (optional für Kassenabrechnung).

Dieser Abschluss soll dann durchgeführt werden, wenn alle Rechnungen geschrieben wurden und die Abrechnungsdatei erstellt wurde. Eine erneute Vorbereitung ist danach nicht mehr möglich, weil das laufende Behandlungsquartal dann nicht mehr korrekt ist.

ACHTUNG: Sie können in der Zwischenzeit Leistungen für das neue Quartal eingeben.

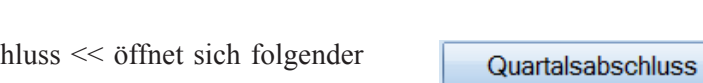

Wählen Sie die Schaltfläche >> Quartalsabschluss << öffnet sich folgender Dialog:

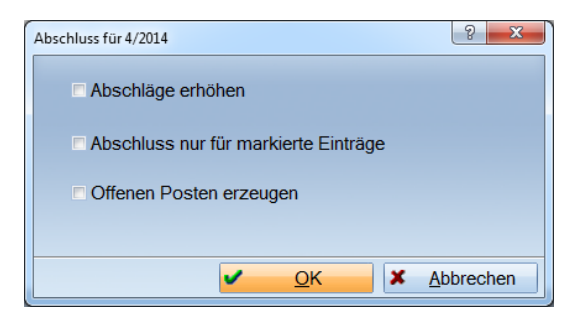

Quartalsabschluss

<span id="page-64-0"></span>Aufgrund der Einstellungen ergeben sich folgende Möglichkeiten:

- 1. Keine Markierung: Die Abschläge werden für keinen Patienten erhöht. Der Abschluss wird für alle Patienten durchgeführt. Es wird kein offener Posten erzeugt.
- 2. Abschläge erhöhen:

Es werden die Abschläge bei allen Patienten, außer Leerquartale, erhöht.

3. Abschluss nur für markierte Einträge:

Wenn Sie den Abschluss nur für einzelne Patienten durchführen möchten, müssen Sie diese Patienten zuvor mit "J" markieren. Die Erzeugung eines offenen Postens für die nicht markierten Patienten wird dadurch automatisch verhindert.

4. Offene Posten erzeugen:

Nur für die Kassenabrechnung relevant, für den gesamten Kassenanteil wird ein offener Posten in der Rechnungsliste eingetragen.

# **7. Fremdadressen**

Siehe DS-WIN-PLUS-Handbuch.

# <span id="page-65-1"></span><span id="page-65-0"></span>**8. Kastenverwaltung**

Mit der Kastenverwaltung besteht die Möglichkeit, die Modellkästen der Patienten mit der EDV zu verwalten.

Die Kastenverwaltung finden Sie im Patienten -> Reiter KFO -> Kasten-Nr.

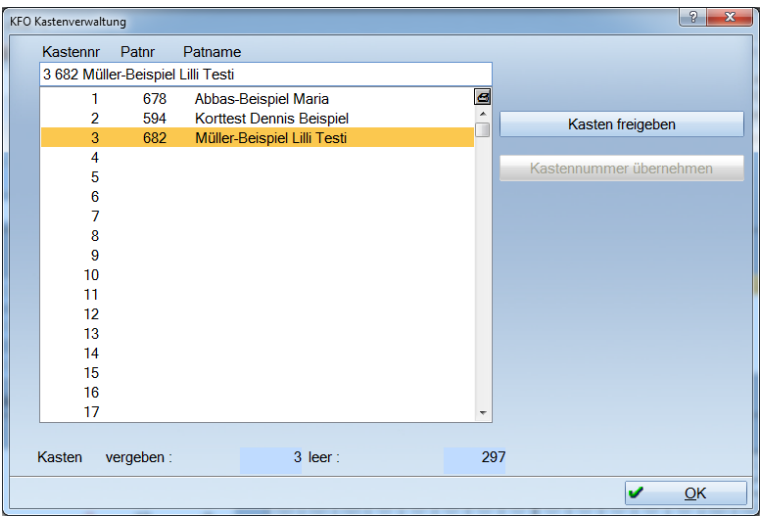

In dem Fenster werden alle Modellkästen aufgeführt. Hinter jedem Kasten stehen die Patientennummern und der Name des Patienten, welchem der Kasten zugeordnet wurde.

Sie können diesen Kasten jederzeit wieder freigeben, wenn die Behandlung z. B. beendet ist und die Modelle an anderer Stelle aufbewahrt werden. Dazu können Sie im Falle der Freigabe einen 30 Zeichen langen beliebigen Text eingeben, der den neuen Lagerungsort bezeichnet. Dieser Text wird im KFO-Menü des Patienten unter Kastennummer angezeigt, sodass Sie jederzeit dokumentieren können, wo sich die Modelle des Patienten befinden.

Die Kastenfreigabe kann auch abgebrochen werden.

Eine weitere Möglichkeit ist die Umlagerung innerhalb der aktuellen Kästen. Dazu markieren Sie einen freien Kasten und klicken auf "Kastennummer übernehmen". Wenn Sie die Abfrage, ob Sie den Kasten wechseln wollen, mit "Ja" beantworten, wird der Kasten gewechselt und dem Patienten der neue Kasten zugeordnet.

Wir hoffen Ihnen mit dem KFO-Handbuch die Bedienung des DS-WIN-KFO Programms zu erleichtern. Sollten Sie dennoch Fragen haben, lesen Sie bitte zuerst die Kontext- und die dialogbezogene Hilfe, bevor Sie Kontakt zu unserer Hotline aufnehmen.